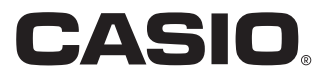

User's Manual

# SE-G1 PCR-T273 SM-T274 SE-S700

Electronic Cash Register

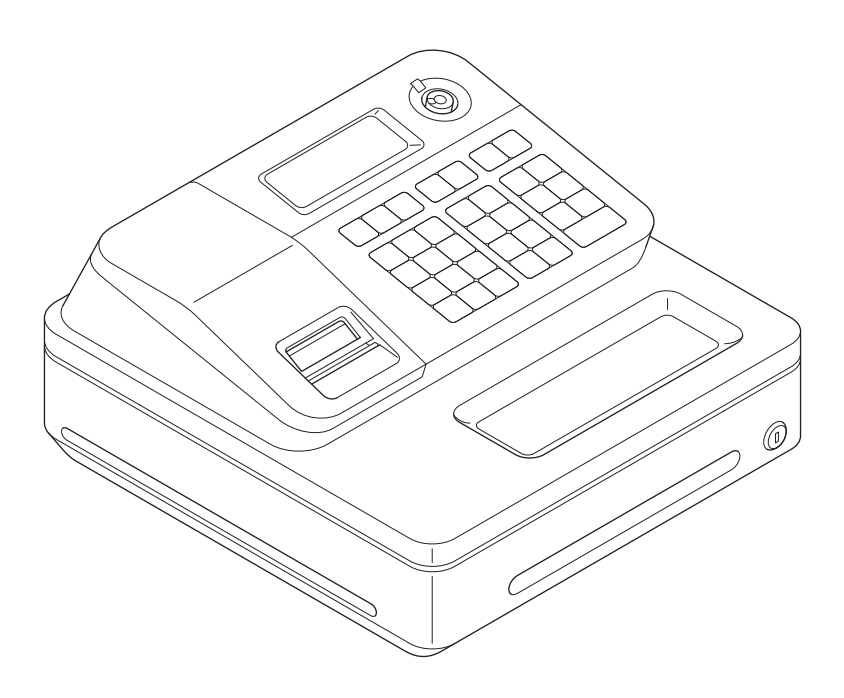

#### **Introduction**

Thank you very much for purchasing this CASIO electronic cash register. START-UP is QUICK and EASY!

For the basic settings of your cash register, please see "Quick Start Guide".

### **IMPORTANT**

### For programming assistance please visit **http://casio4business.com/sa\_index.html**

### **CASIO Authorized Service Centers**

If your CASIO product needs repair, or you wish to purchase replacement parts, please visit http://casio4business.com.

#### **Original Carton/Package**

If for any reason, this product is to be returned to the store where purchased, it must be packed in the original carton/package.

#### **Location**

Locate the Cash register on a flat, stable surface, away from heaters or areas exposed to direct sunlight, humidity or dust.

#### **Power Supply**

Your cash register is designed to operate on standard household current (120 V, 50/60 Hz). Do not overload the outlet by plugging in too many appliances.

#### **Cleaning**

Clean the cash register exterior with a soft cloth which has been moistened with a solution of a mild neutral detergent and water, and wrung out. Be sure that the cloth is thoroughly wrung out to avoid damage to the printer. Never use paint thinner, benzene, or other volatile solvents.

The mains plug on this equipment must be used to disconnect mains power. Please ensure that the socket outlet is installed near the equipment and shall be easily accessible.

# **What would you like to do with your cash register?**

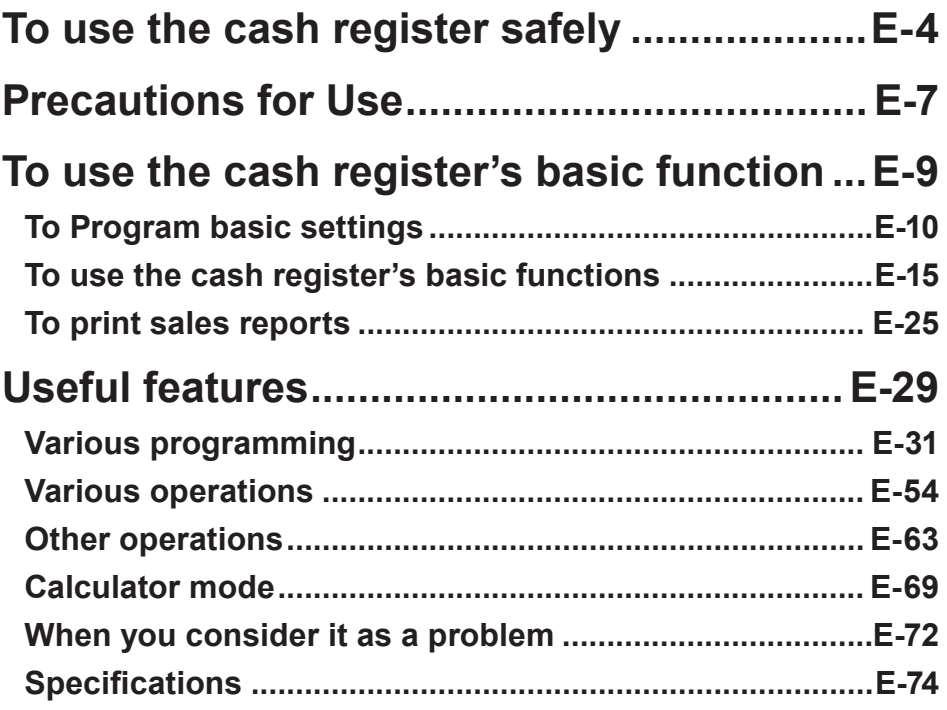

# **To use the cash register safely**

- Congratulations upon your selection of this CASIO product. Be sure to read the following safety precautions before using it for the first time. After reading this guide, keep it close at hand for easy reference.
- Please pay due attention to the following symbols to help you use the product safely and properly and to avoid any personal injury or damage to the product.

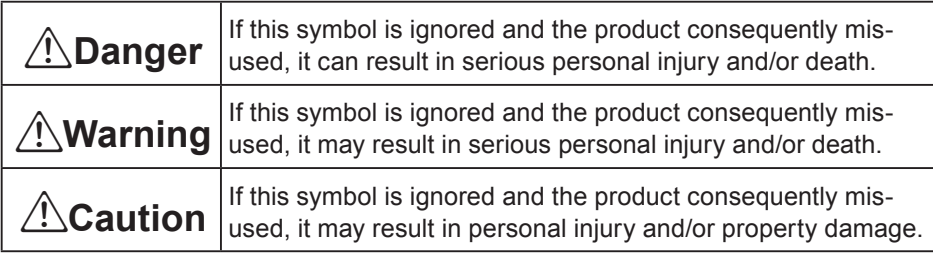

The figures in this manual have the following meanings.

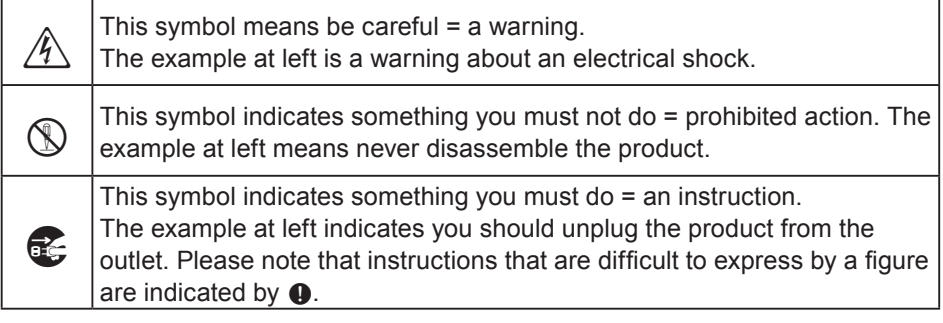

# *∆***Danger**

**If liquid that leaked from a battery gets in your eye, on your skin or clothes, deal with it immediately as follows.**

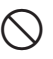

1. Immediately rinse it off with lots of water.

2.Immediately get medical treatment.

Failing to act may result in a rash or loss of sight.

# \***Warning**

### **Handling the register**

• Should the register malfunction, start to emit smoke or a strange odor, or otherwise behave abnormally, immediately shut down the power and unplug the AC plug from the power outlet. Continued use creates the danger of fire and electric shock. Contact CASIO service representative.

# **To use the cash register safely**

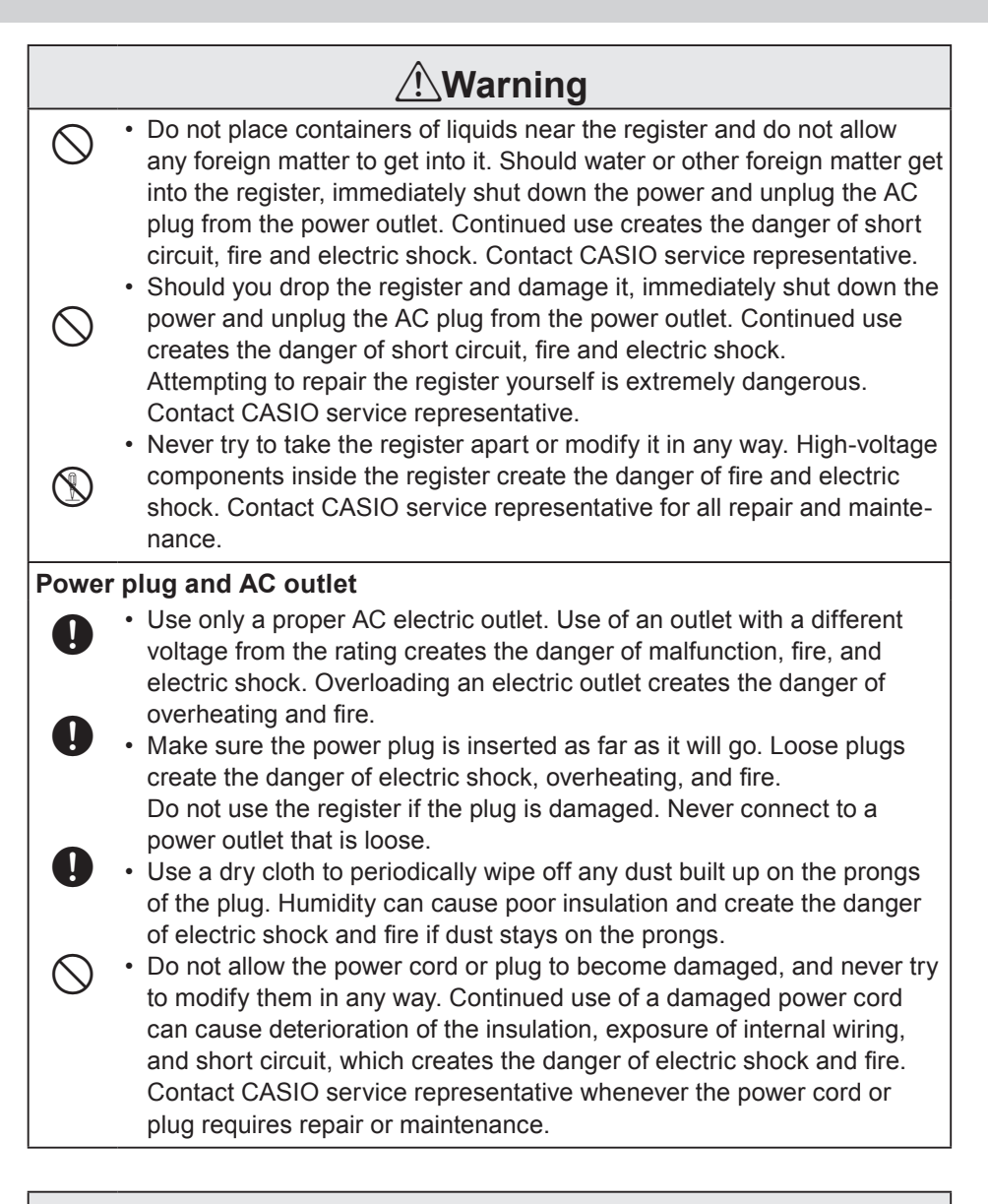

# \***Caution**

- • Do not place the register on an unstable or uneven surface. Doing so can cause the register - especially when the drawer is open - to fall, creating the danger of malfunction, fire, and electric shock.

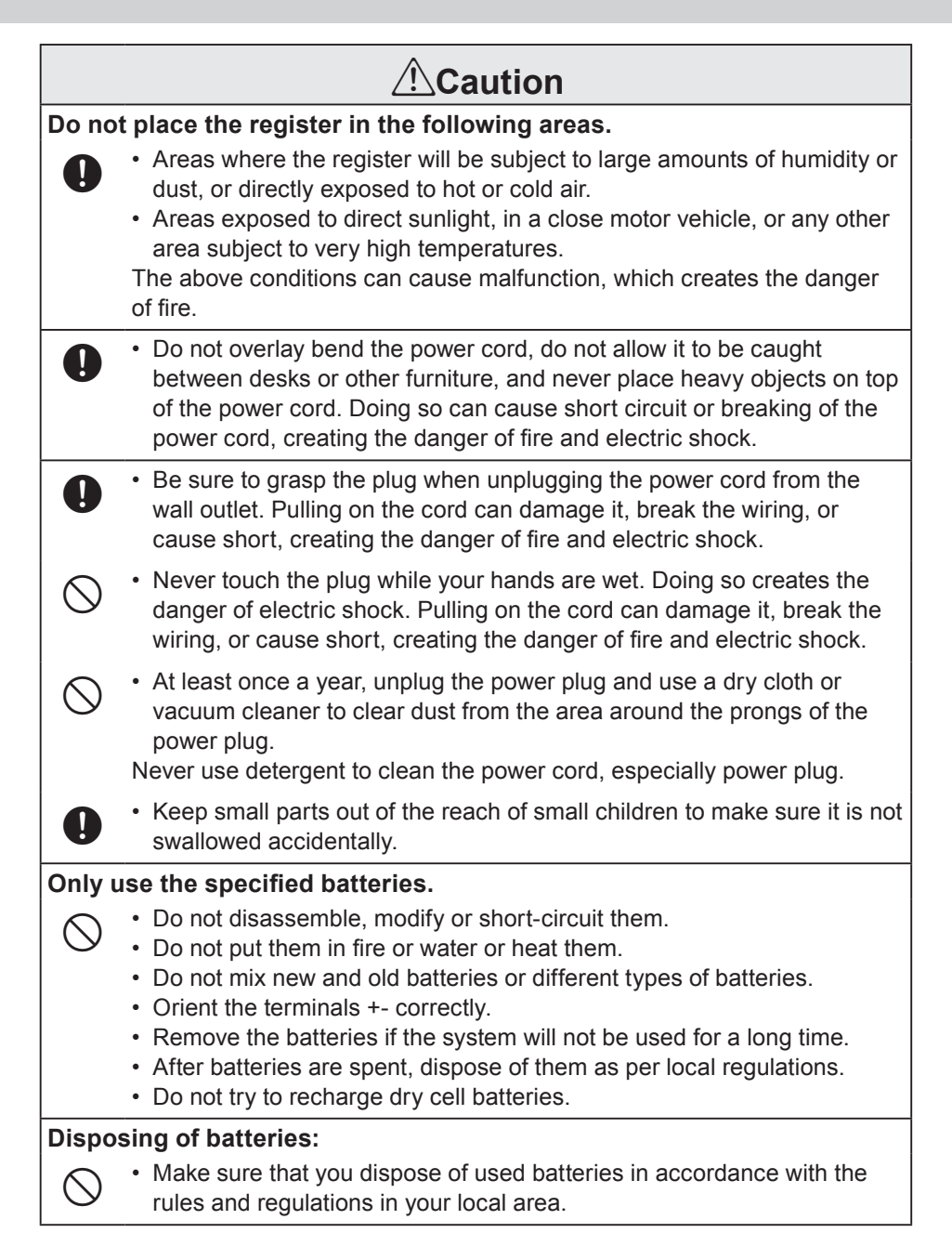

### **When the cash drawer does not open!**

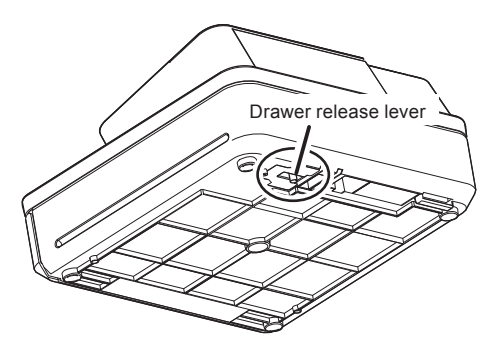

In case of power failure or the machine is in malfunction, the cash drawer does not open automatically. Even in these cases, you can open the cash drawer by pulling drawer release lever (see below).

#### **Important!**

The drawer will not open, if it is locked with a drawer lock key.

#### **About drawer hook**

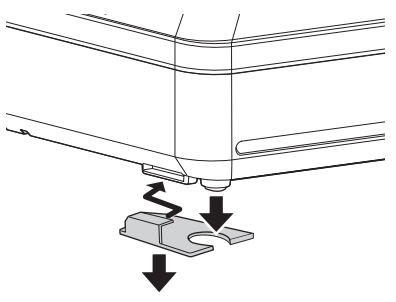

Drawer hook prevents the cash register from falling caused by weight of coins.

Insert the drawer hook in the ditch of the drawer. Peel the release paper from the drawer hook and stick the drawer on the place where the register is installed.

As it may cause a malfunction of the drawer, please do not put coins and bills in the drawer excessively.

#### LIMITED WARRANTY : ELECTRONIC CASH REGISTERS

This product, except the battery, is warranted by CASIO to the original purchaser to be free from defects in material and workmanship under normal use for a period, from the date of purchase, of one year for parts and 90 days for labor. For one year, upon proof of purchase, the product will be repaired or replaced (with the same or a similar model) at CASIO's option, at a CASIO Authorized Service Center without charge for parts. Labor will be provided without charge for 90 days. The terminal resident software and programmable software, if any, included with this product or any programmable software which may be licensed by CASIO or one of its authorized dealers, is warranted by CASIO to the original licensee for a period of ninety (90) days from the date of license to conform substantially to published specifications and documentation provided it is used with the CASIO hardware and software for which it is designed. For a period of ninety (90) days, upon proof of license, CASIO will, at its option, replace defective terminal resident software or programmable software, correct significant program errors, or refund the license fee for such software. Significant program errors will be significant deviations from written documentation or specifications. These are your sole remedies for any breach of warranty. In no event will CASIO's liability exceed the license fee, if any, for such software. This warranty will not apply if the product has been misused, abused, or altered.

Without limiting the foregoing, battery leakage, bending of the unit, a broken display tube, and any cracks or breaks in the display will be presumed to have resulted from misuse or abuse. To obtain warranty service you must take or ship the product, freight prepaid, with a copy of the sales receipt or other proof of purchase and the date of purchase, to a CASIO Authorized Service Center. Due to the possibility of damage or loss, it is recommended when shipping the product to a CASIO Authorized Service Center that you package the product securely and ship it insured. CASIO HEREBY EXPRESSLY DISCLAIMS ALL OTHER WARRANTIES, EXPRESS OR IMPLIED, INCLUDING ANY IM-PLIED WARRANTY OF MERCHANTABILITY OR OF FITNESS FOR A PARTICULAR PURPOSE. NO RESPONSIBIL-ITY IS ASSUMED FOR ANY INCIDENTAL OR CONSEQUENTIAL DAMAGES, INCLUDING WITHOUT LIMITATION DAMAGES RESULTING FROM MATHEMATICAL INACCURACY OF THE PRODUCT OR LOSS OF STORED DATA. SOME STATES DO NOT ALLOW THE EXCLUSION OR LIMITATION OF INCIDENTAL OR CONSEQUENTIAL DAM-AGES, SO THE ABOVE LIMITATIONS OR EXCLUSIONS MAY NOT APPLY TO YOU.

This warranty gives you specific rights, and you may also have other rights which vary from state to state.

Manufacturer:CASIO COMPUTER CO., LTD.

6-2, Hon-machi 1-chome, Shibuya-ku, Tokyo 151-8543, Japan Responsible within the European Union:CASIO EUROPE GmbH CASIO-Platz 1, 22848 Norderstedt, Germany

Please keep all information for future reference. The declaration of conformity may be consulted at http://world.casio.com/

Laite on liitettävä suojamaadoituskostkettimilla vaurstettuun pistorasiaan Apparatet må tilkoples jordet stikkontakt Apparaten skall anslutas till jordat nätuttag.

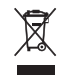

 $C \in$ 

This mark applies in EU countries only.

This product is also designed for IT power distribution system with phase-to-phase voltage 230 V.

The main plug on this equipment must be used to disconnect mains power. Please ensure that the socket outlet is installed near the equipment and shall be easily accessible.

#### **WARNING**

THIS IS A CLASS A PRODUCT. IN A DOMESTIC ENVIRONMENT THIS PRODUCT MAY CAUSE RADIO INTERFERENCE IN WHICH CASE THE USER MAY BE REQUIRED TO TAKE ADEQUATE MEASURES.

#### **GUIDELINES LAID DOWN BY FCC RULES FOR USE OF THE UNIT IN THE U.S.A. (Not applicable to other areas)**

**WARNING:** This equipment has been tested and found to comply with the limits for a Class A digital device, pursuant to Part 15 of the FCC Rules. These limits are designed to provide reasonable protection against harmful interference when the equipment is operated in a commercial environment. This equipment generates, uses, and can radiate radio frequency energy and, if not installed and used in accordance with the instruction manual, may cause harmful interference to radio communications. Operation of this equipment in a residential area is likely to cause harmful interference in which case the user will be required to correct the interference at his own expense.

**FCC WARNING:** Changes or modifications not expressly approved by the party responsible for compliance could void the user's authority to operate the equipment.

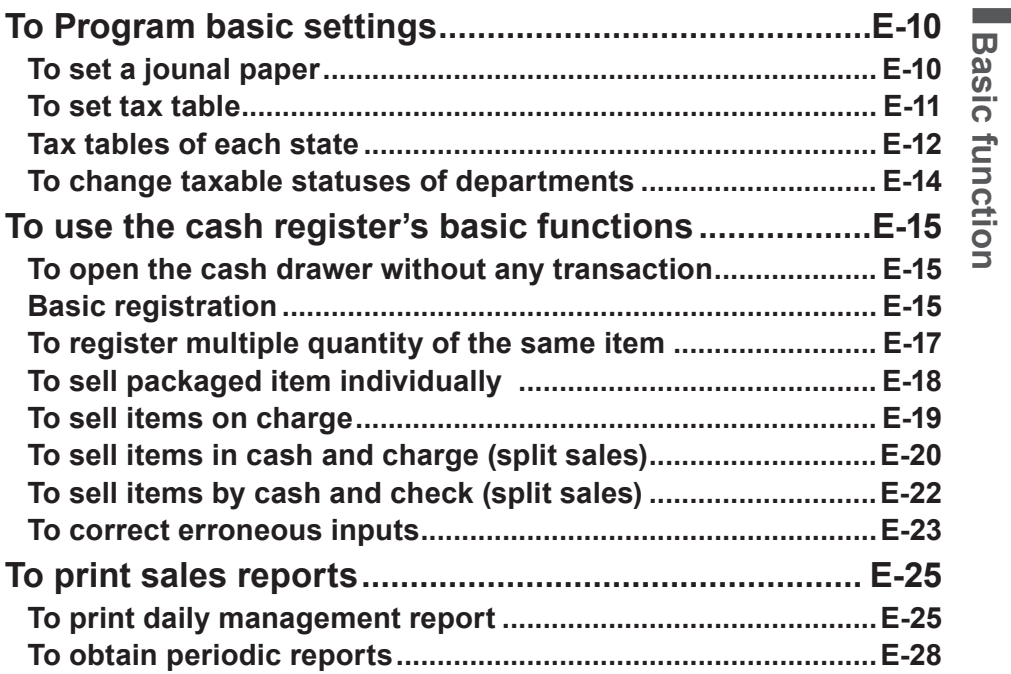

**Basic function**

## **To Program basic settings**

This section describes the fundamental programming for basic operations.

### ■To set a jounal paper

By default, your cash register issues receipts. You can change it to print journals by changing the setting.

- *1* Turn the Mode switch to **PGM** position. "P" appears on the display.
- **2** Press **1**  $\frac{1}{100}$  to set the cash register in program mode.
- **3** Press **0**  $\overline{u}$  to set the register in "Jounal" mode.
- *4* Remove the printer cover by lifting up.
- **5** Turn the Mode switch to REG and press FEED key so that the paper is fed about 20 cm.
- *6* Remove the left plate of the take up reel and insert the edge of the paper between the gap of the shaft.

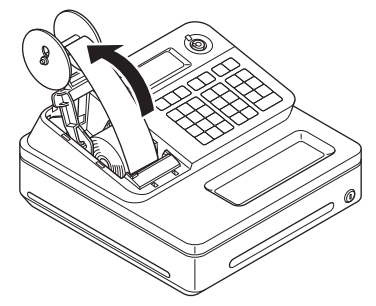

- *7* Turn the reel a few turns so that it holds the paper securely then replace the left plate.
- **8** Place the take up reel behind the printer and press FEED key to reduce a slack of the paper.
- **9** Replace the printer cover.

**If you wish to restore the register to "Receipt" mode, press <b>1 c**H **in step 3. NOTE** 

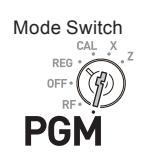

# Mode SwitchRF<sub>C</sub> PGN

To program the tax table, follow these operations.

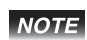

**If you wish to set flat tax rate, please see "To set tax tables and rounding system" on page E-41.**

#### **Step Operation**

- **1** Enter **3** then press  $\frac{SUB}{TOTAL}$  to set the cash register in program mode.
- **2** Enter  $\begin{array}{|c|c|c|c|c|}\n\hline\n2 & 5 & \text{and press} & \text{Key.} \\
\hline\n\end{array}$ "0025" is the function code for tax table setting.
- *3* Refering "Tax tables of each state" on page E-12, choose tax table of your area and enter the table number then press  $\sqrt{e^{C_A/kM}}$  key. The example shown on the right is choosing tax table number "0101".
- *4* If necessary, repeat the step 3 for tax table 2.
- **5** Press  $\frac{SUB}{TCTAL}$  to complete the setting.

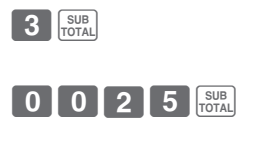

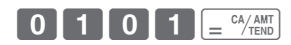

## **Tax tables of each state**

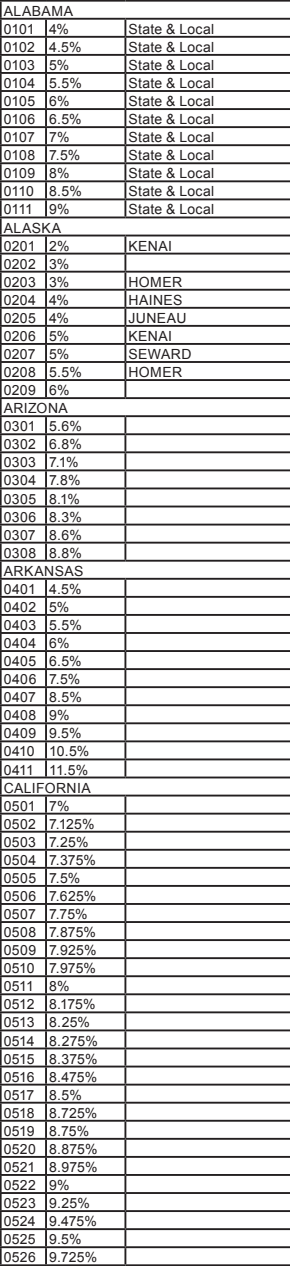

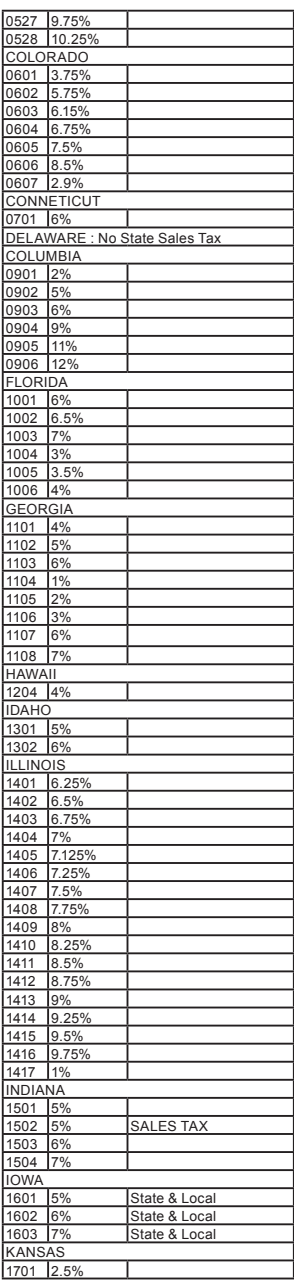

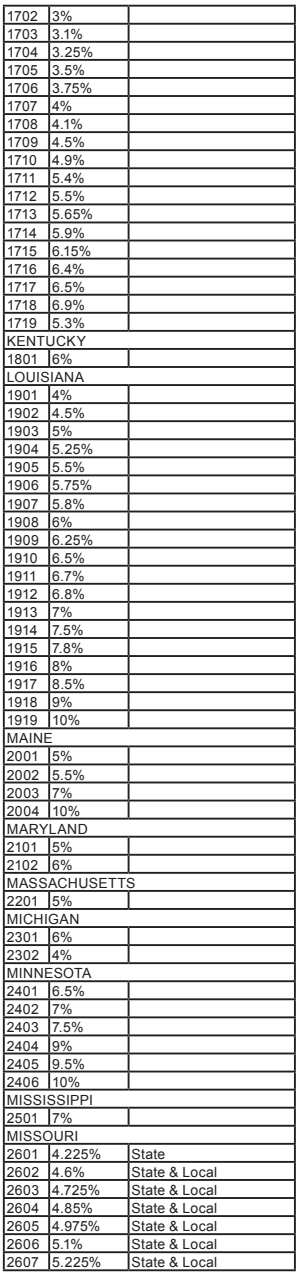

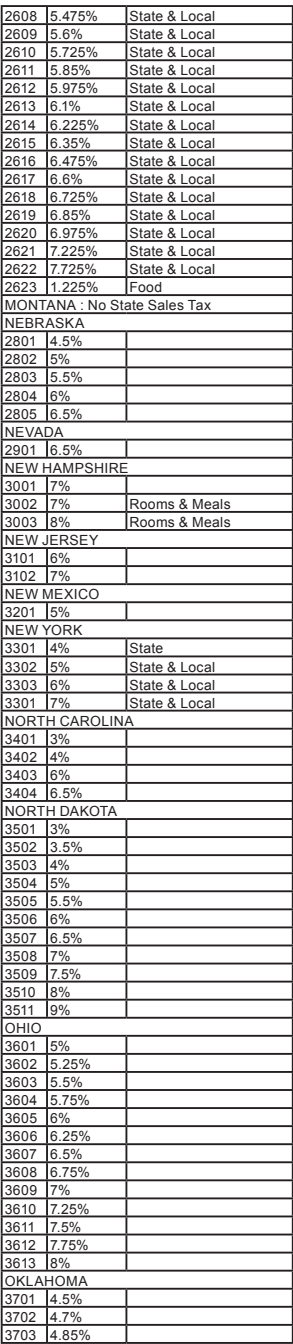

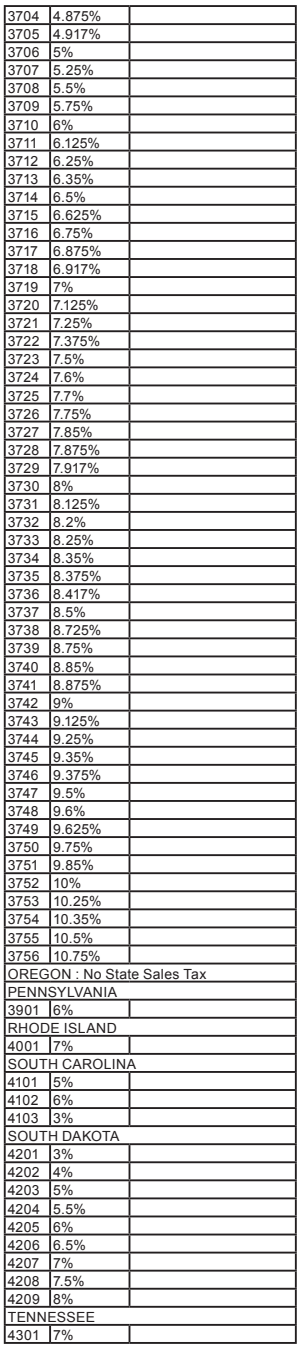

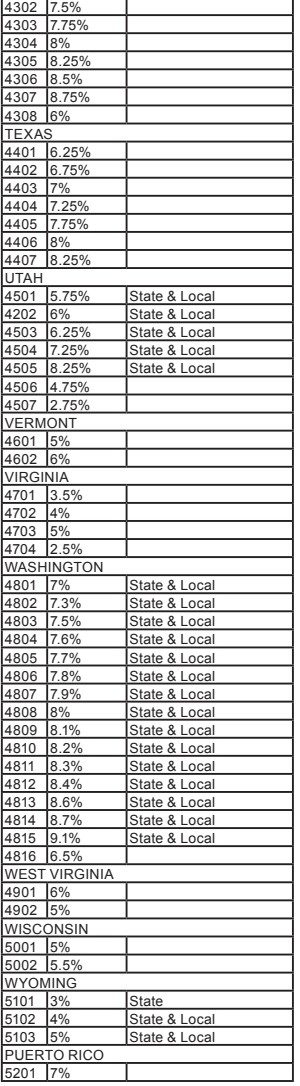

### **To change taxable statuses of departments**

By default, taxable statuses of departments are as follows.

Dept. 2: Taxable status 1

Depts. 1, and 3 through 24: Non-taxable.

You can change the statuses by the following operations.

**Step Contracts Contracts Contracts Contracts Contracts Contracts Contracts Contracts Contracts Contracts Contracts Contracts Contracts Contracts Contracts Contracts Contracts Contracts Contracts Contracts Contracts Contra** 

#### **Sample Operation**

Setting Depts. 1 through 4 as non-taxable and Depts. 9 through 11 as taxable 1.

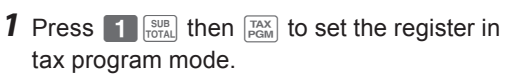

2 Press corresponding tax status setting key (see the table below) first then press Dept. keys you wish to set. The example on the right is for setting Depts. 1 through 4 as nontaxable.

- *3* Depts. 9 through 24 are assigned by combinations of  $\frac{H_{\text{SEFF}}}{H_{\text{SEFF}}}$  and Depts. keys. The example on the right is for setting Depts. 9 through 11 as taxable status 1.
- **4** Press  $\frac{SUB}{TOTAL}$  to complete the settings.

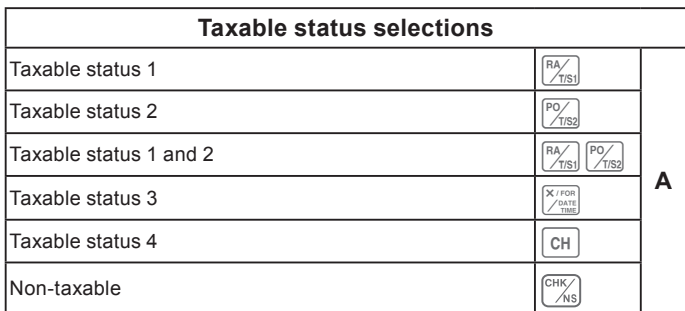

#### **Further operations:**

**• "To set tax tables and rounding system" on page E-41**.

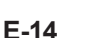

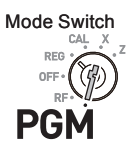

 $\begin{array}{|c|c|}\n\hline\n\text{SUB} & \text{MAX} \\
\hline\n\text{DTAI} & \text{PGM}\n\end{array}$ 

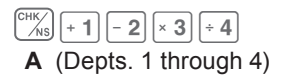

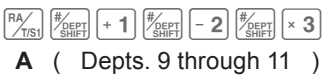

This section explains the fundamental operations of the cash register. For further usages, please see the pages referred in each operation.

### ■ **To open the cash drawer without any transaction**

You can use this feature for changing money etc.

### **Step Contracts Contracts Contracts Contracts Contracts Contracts Contracts Contracts Contracts Contracts Contracts Contracts Contracts Contracts Contracts Contracts Contracts Contracts Contracts Contracts Contracts Contra**

**1** Just press  $\frac{\text{CHK}}{\text{NS}}$  kev.

The cash drawer opens without any registration.

## **Basic registration**

You can register items in corresponding Dept. (department, see below)

### **Sample Operation**

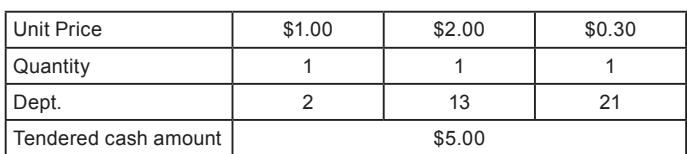

- **1** Enter 100 then  $\lceil 2 \rceil$  key. \$1.00 has been registered in Dept. 2.
- **2** Press  $\frac{f_{\text{SEM}}}{f_{\text{SEM}}}$  before entering the unit price. \$2.00 is registered in Dept. 13. Depts. 9 through 24 are selected by the combination of  $\frac{f}{f}$  and  $\frac{f}{f}$  through  $\boxed{8}$  keys.
- **3** Press  $\frac{f}{\sqrt{2\pi r}}$  key twice before inputting the unit price then  $\boxed{5}$  key.

\$0.30 is registered in Dept. 21

Pressing  $\frac{H}{2}$  key twice and  $\frac{1}{2}$  through  $\boxed{8}$ keys assign Depts. 17 through 24.

Continues to the next page.  $\rightarrow$ 

### **Step Contracts Operation**

 $\sqrt{\frac{\text{CHK}}{\text{NS}}}$ 

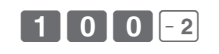

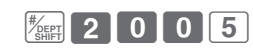

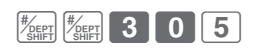

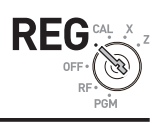

Mode Switch

**Basic function**

**Basic functior** 

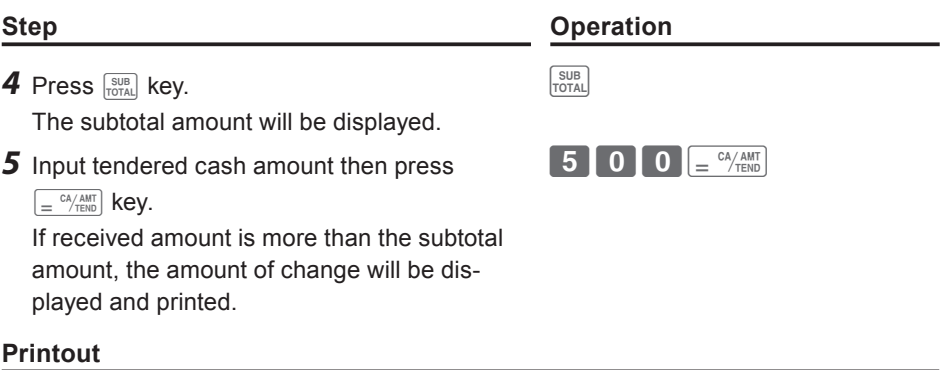

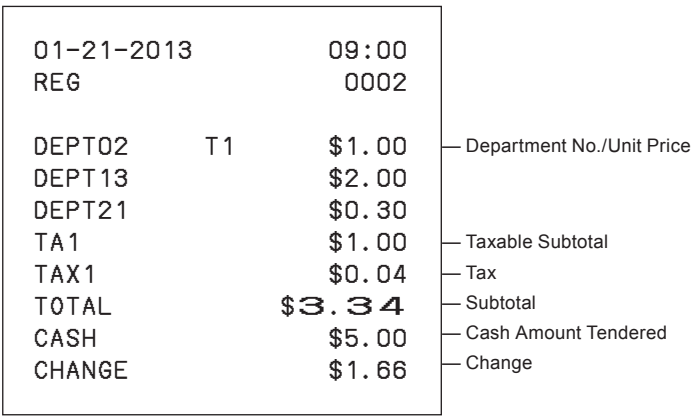

### **Further operations:**

- "To give discount or premium" on page E-67.
- "To set a unit price in a department key" on page E-31.
- "To set PLU unit price" on page E-40.
- "To link PLUs to departments" on page E-41.

**E-17**

## ■ **To register multiple quantity of the same item**

You can register multiple quantity of items in a department by pressing Dept. key repeatedly or using  $\sqrt{\frac{X/FOR}{PQATE}}$  key.

## **Sample Operation**

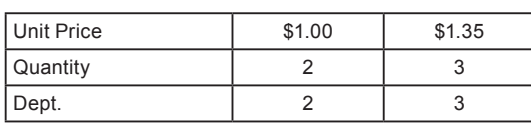

- *1* Input the unit price then Dept. key. One piece of an item is registered in the department.
- *2* Press the same Dept. key again. Every time you press the Dept. key, the item is registered in the department.
- **3** Input the number of quantity then press the multiplication key.
- *4* Input the unit price of the item. In this example, three pieces of \$1.35 items are registered.
- **5** Complete the transaction by pressing  $\frac{SUB}{PQTAL}$ and  $\boxed{=}^{\frac{CA/AMT}{TEND}}$  keys.

**Printout**

— Repeated 01−21−2013 09:10 REG 0003 DEPT02 T1 \$1.00 DEPT02 T1 \$1.00 3 X @1.35 DEPT03 T1 \$4.05 TA1 \$6.05 TAX1 \$0.24 CASH \$6.29 — Sales Quantity/Unit Price

### **Step Operation**

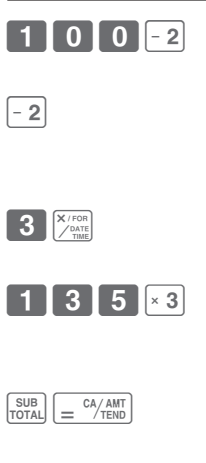

Mode Switch

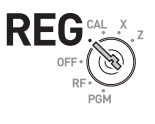

**Basic function**

**Basic functior** 

### ■ **To sell packaged item individually**

You can sell packaged item individually. The example shown below is for selling three pieces of an item that is sold \$10.00 for 12 pieces.

### **Sample Operation**

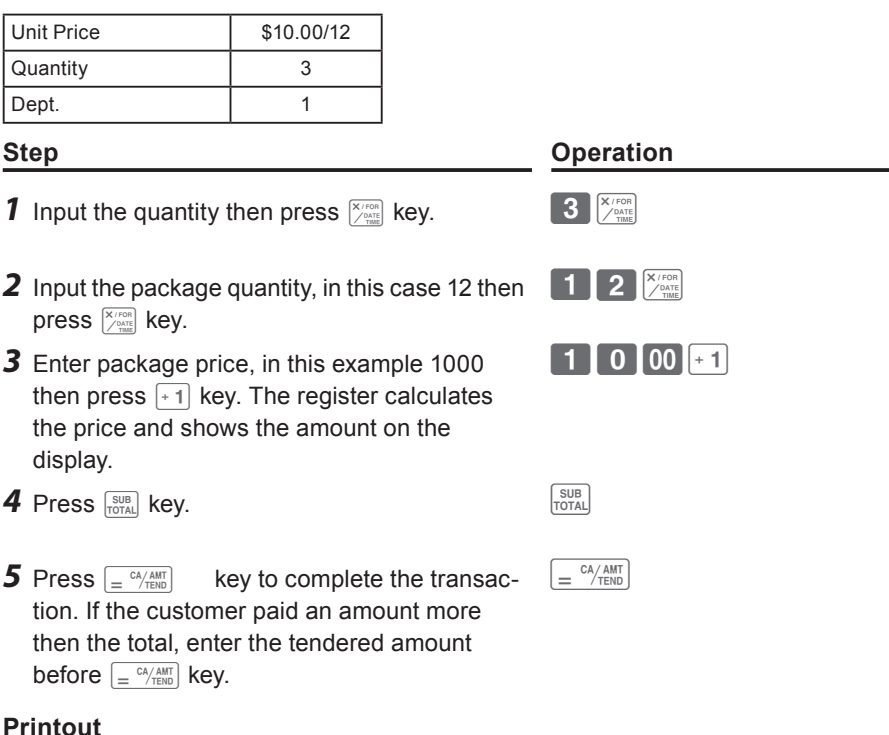

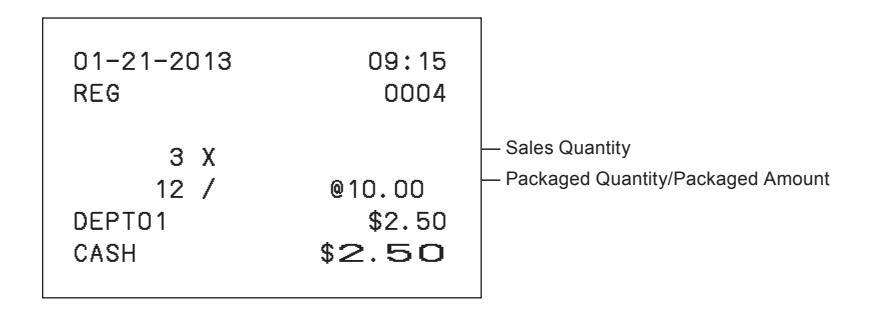

Mode Switch

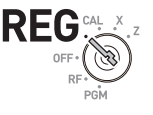

### ■ **To sell items on charge**

Instead of cash, you can register charge sales.

### **Sample Operation**

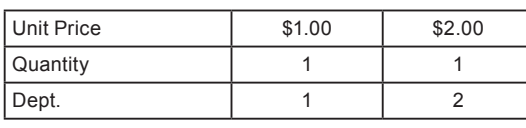

### **Step Operation**

- *1* Register the sold items in corresponding Dept. The example on the right is for registering \$1.00 in Dept. 1.
- *2* The example on the right is to registering \$2.00 in Dept. 2.
- *3* Press subtotal key to display the total amount.
- **4** Press  $\boxed{CH}$  key instead of  $\boxed{=} \frac{CA/AMT}{TEND}$  key.

### **Printout**

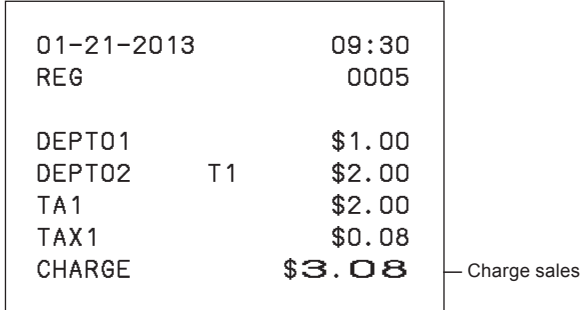

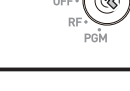

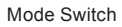

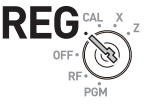

**Basic function**

**Basic functior** 

# $70001$

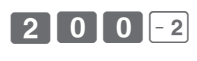

SUB<br>TOTAL

### **To sell items in cash and charge (split sales)**

You can sell items partially on cash and the rest on charge. The total amount of the following example is \$9.00 and the payment is made \$5.00 in cash and \$4.00 on charge.

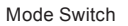

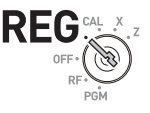

### **Sample Operation**

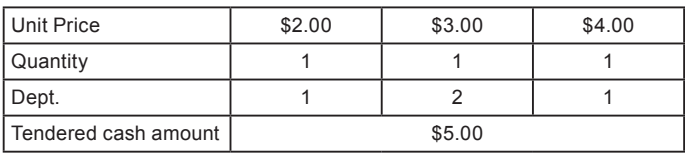

- *1* Register the items in corresponding department by inputting unit prices and Dept. keys.
- **2** Inputting \$3.00 in Dept. 2. **3 1 3 1 0 1 1**
- **3** Inputting \$4.00 in Dept. 1. 4 0 0  $\frac{1}{2}$
- **4** Press  $\frac{SUB}{TCTAL}$  key to display the total sales amount.
- **5** Enter the amount paid in cash then  $\int e^{C_A/AMT}$ key. The display shows the balance amount.
- **6** Press  $\boxed{\text{CH}}$  key to pay the rest of the amount on charge.

*Continues to the next page.*  $\rightarrow$ 

#### **Step Operation**

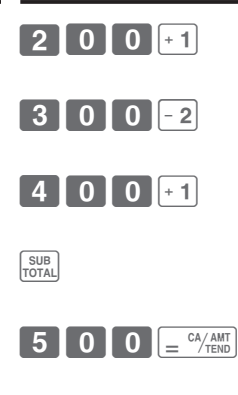

 $CH$ 

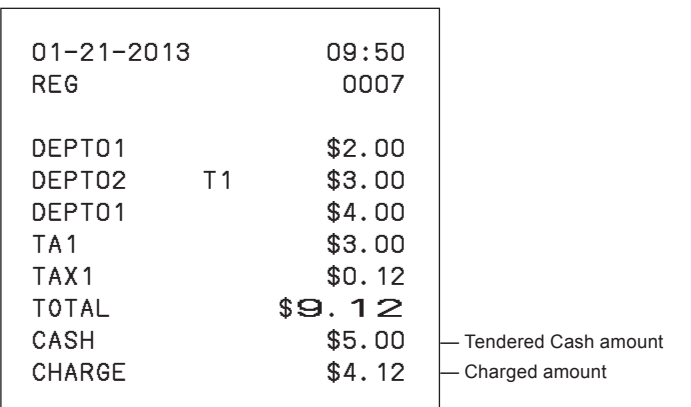

### **To sell items by cash and check (split sales)**

The following example is for paying \$20.00 in cash and the rest by check.

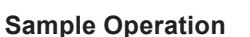

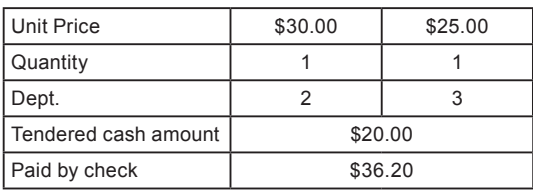

- *1* Register sold items by entering unit prices and Dept. keys.
- 2 Press  $\sqrt{\frac{SUB}{TOTAL}}$ . The display indicates the total amount.
- *3* Enter tendered cash amount then press  $\sqrt{\frac{c_A}{m}}$ . The display shows the balance due.
- **4** Pressing  $\begin{bmatrix} \cos \theta & \sin \theta \\ \sin \theta & \sin \theta \end{bmatrix}$  registers as the rest of the amount paid by a check.

### **Step Contracts** Contracts Contracts Contracts Contracts Contracts Contracts Contracts Contracts Contracts Contracts Contracts Contracts Contracts Contracts Contracts Contracts Contracts Contracts Contracts Contracts Contr

 $\overline{\mathcal{C}^{HK}}$ 

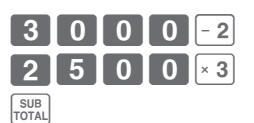

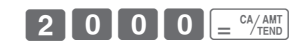

#### **Printout**

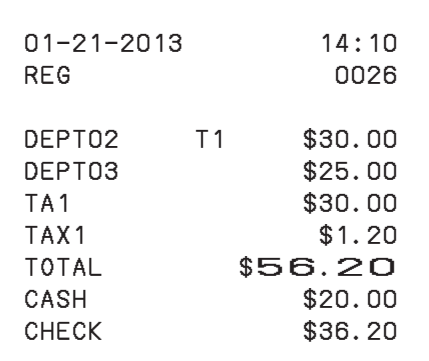

Mode Switch

REG

### ■ **To correct erroneous inputs**

There are two ways to correct wrong inputs one is for correcting numeral entries (before pressing Dept. key) and the other is correcting stored data (after Dept. key has been pressed).

**Correction before pressing Dept. key**

### **Sample Operation**

By mistake, entered unit price \$4.00 instead of \$1.00. **Step Operation 1** Press  $\sqrt{2}$  key after the wrong entry. 4 | 0 | 0  $\sqrt{2}$ *2* Enter the correct unit price then press Dept. key.  $\Omega$ le 1 **3** Finalize the transaction.  $\int_{0}^{\frac{CA/AMT}{T_{\text{FND}}}}$  **Correction after pressing Dept. key** Mode Switch

Pressing Dept. key registers an item in the memory. The  $\vert \bar{z}_{\rm em} \vert$  key cancels wrong registrations in a department. The followings are examples to cancel incorrect registrations.

### **Sample Operation 1**

Entered incorrect unit price \$5.50 instead of \$5.05 and pressed Dept. key.

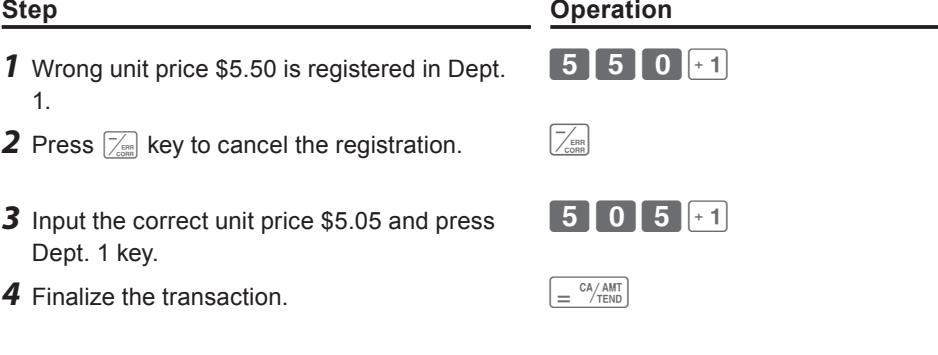

*Continues to the next page.* →

Mode Switch

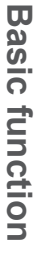

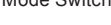

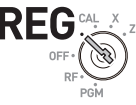

### **Printout**

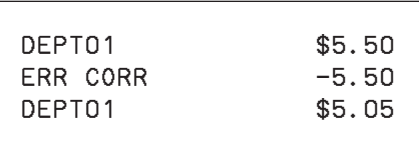

### **Sample Operation 2**

Entered incorrect unit price \$2.20 instead of \$2.30 and pressed Dept. key in multiplication registration.

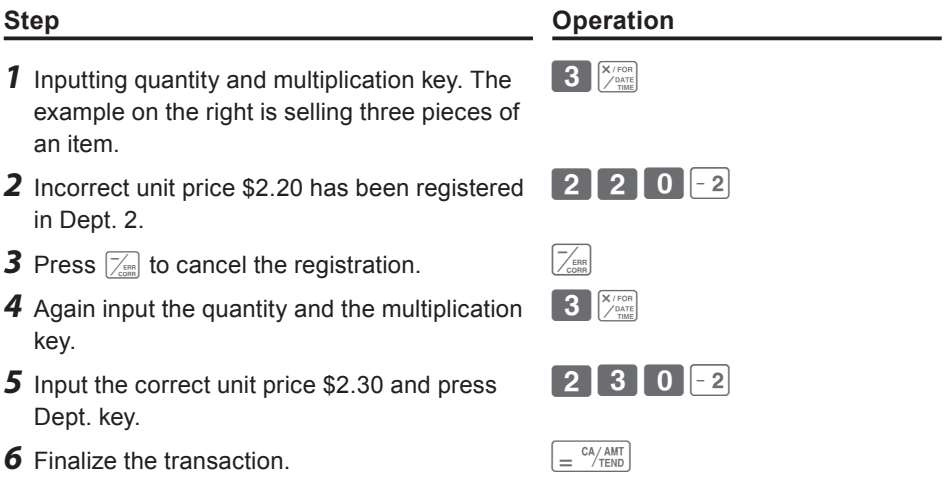

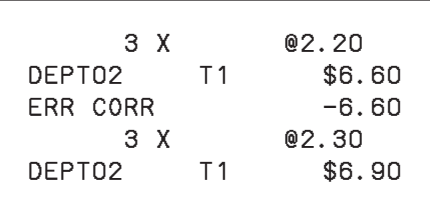

### **To print sales reports**

This section describes to print sales data of transactions stored in the register.

### ■ **To print daily management report**

#### **Flash report**

Flash report prints summarized sales data of the present time.

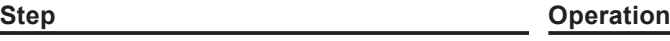

 $X$ /FOR<br> $X$ DATE

**1** Turn the Mode switch to **X** and press  $\boxed{\mathbb{X}_{\text{const}}^{\text{cross}}}$ . The printer prints flash report.

### **Printout**

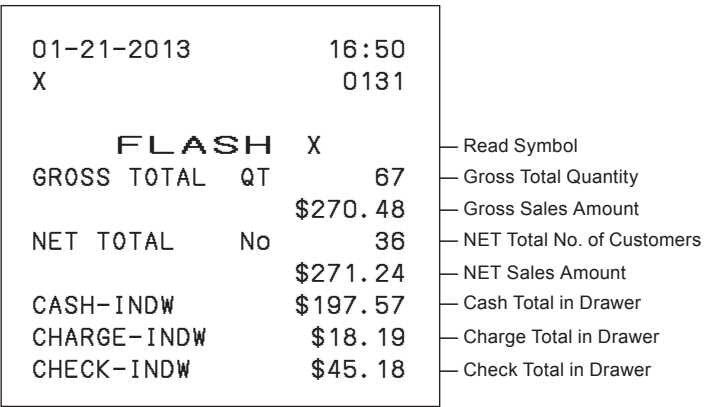

Mode Switch

 $\sim$ 

### **Daily read/reset report**

At the end of the business day, you can print categorized and summarized results of the day. Reset report (Z) clears all the sales data whereas the data remains in memory by Read report (X).

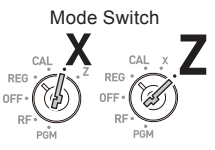

**Please do not perform the Reset report (Z) printing while your store is open. It NOTE clears all the sales data.**

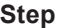

**Operation** 

 $=$   $\frac{CA/AMT}{TEND}$ 

*1* Turn the Mode switch to **X** or **Z** and press  $\lfloor \frac{c_A}{c_B} \rfloor$ . The printer prints Read (X) or Reset (Z) report.

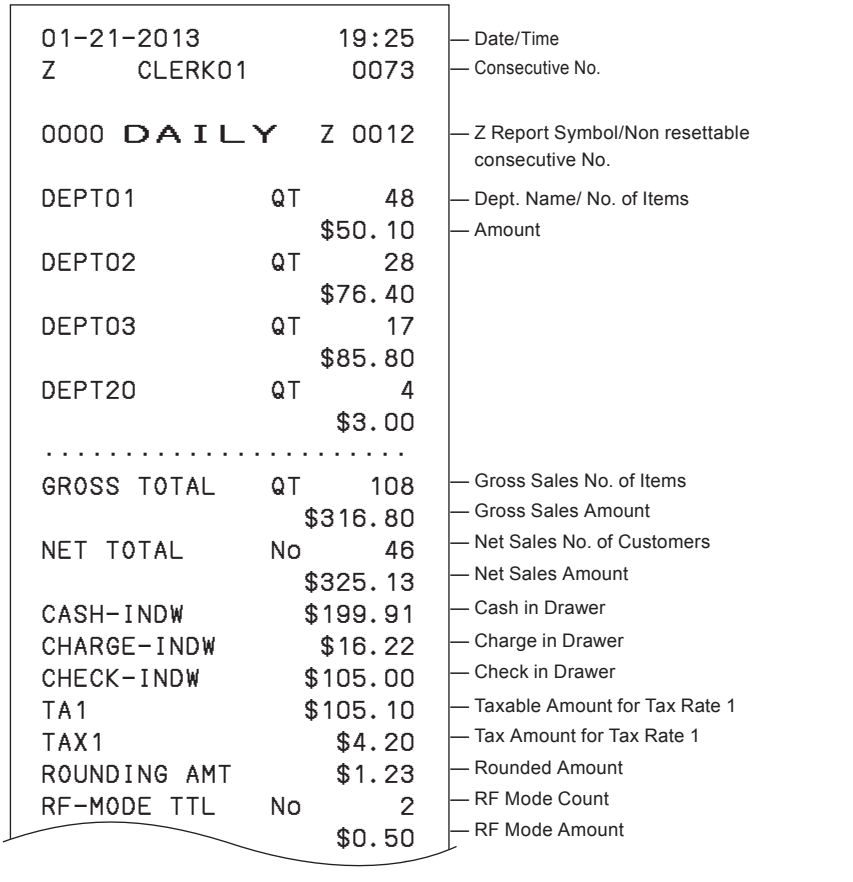

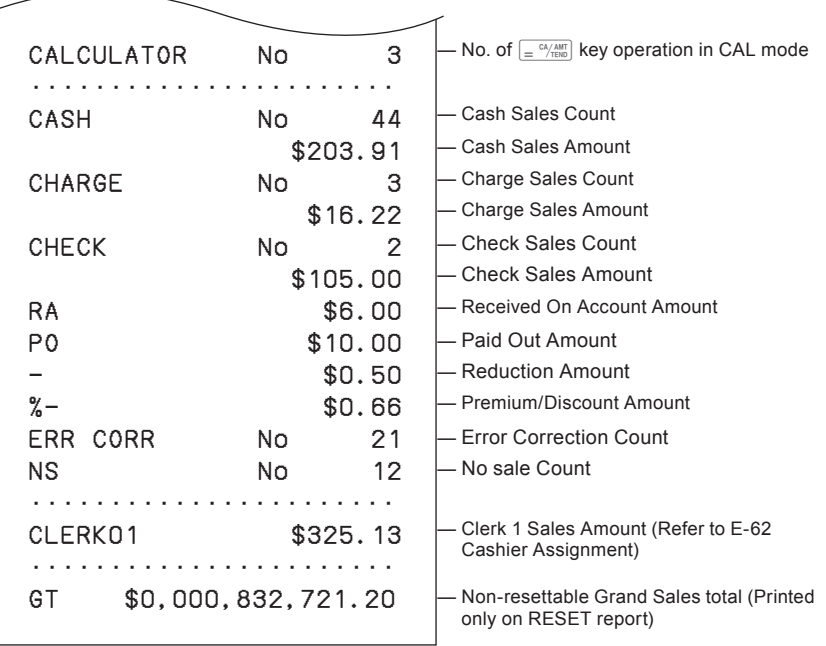

### ■ To obtain periodic reports

Apart from daily report, you can obtain periodic sales report. The register prints gross and net total sales data from the last periodic report. Namely, if you do this operation monthly, you can obtain monthly sales reports.

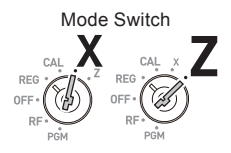

**Step Operation** 

 $\boxed{1}$   $\boxed{0}$   $\boxed{=}$   $\frac{CA/AMT}{TEND}$ 

*1* Enter the periodic report code "10" then press  $\sqrt{\frac{c^2(1/4MT)}{T}}$  key. Total quantities and amounts accumulated from the last periodic report will be printed.

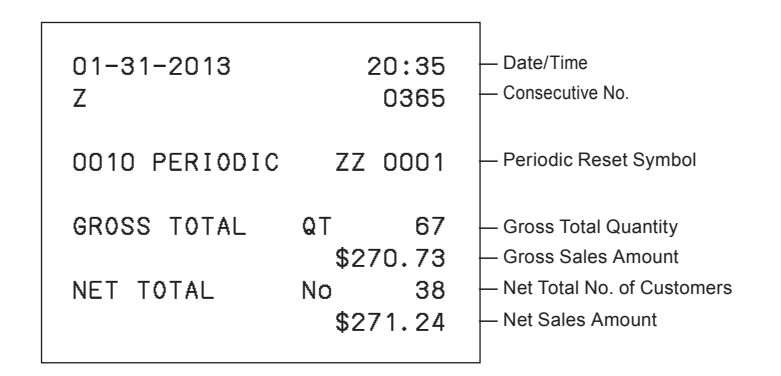

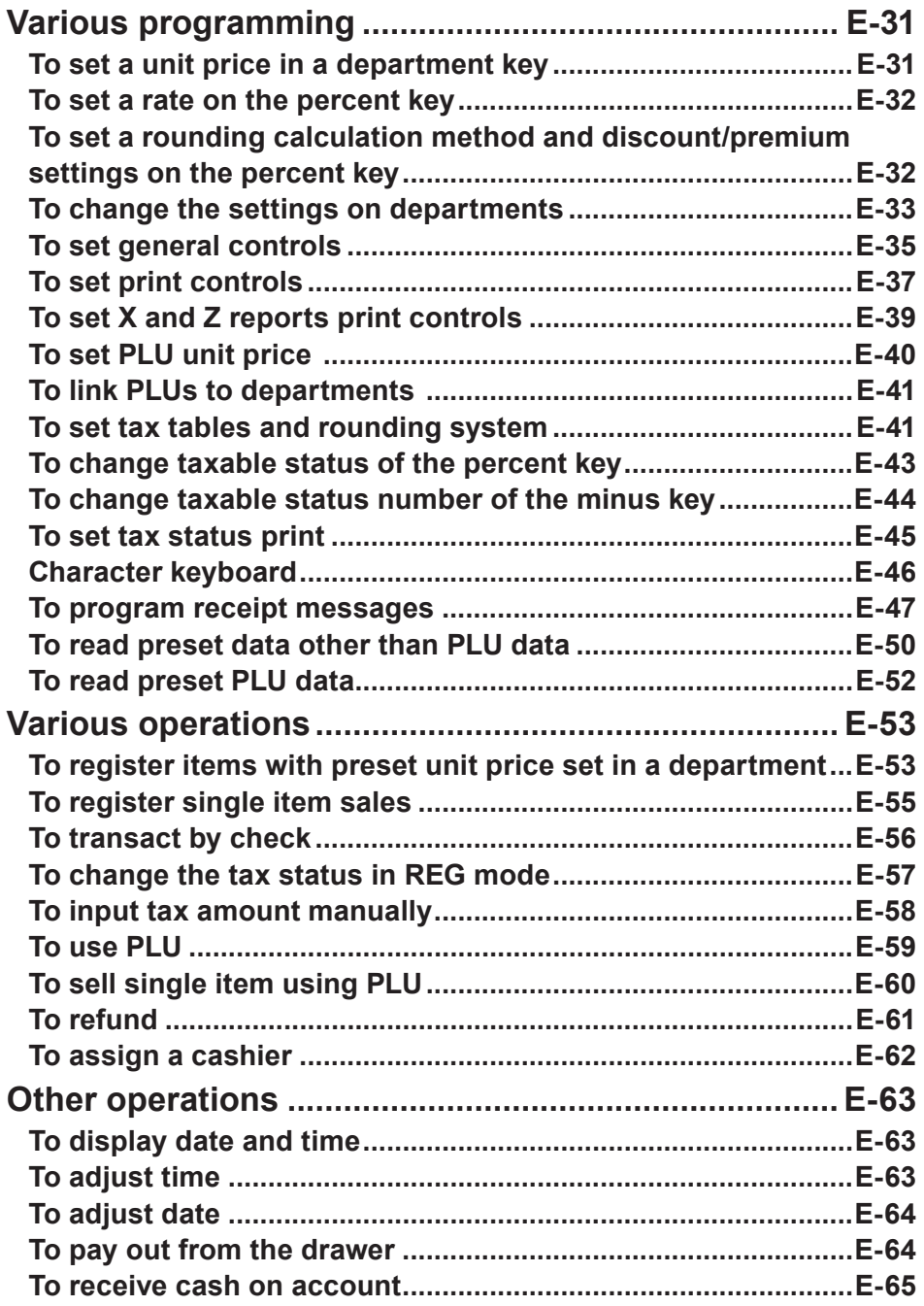

Useful features **Useful features**

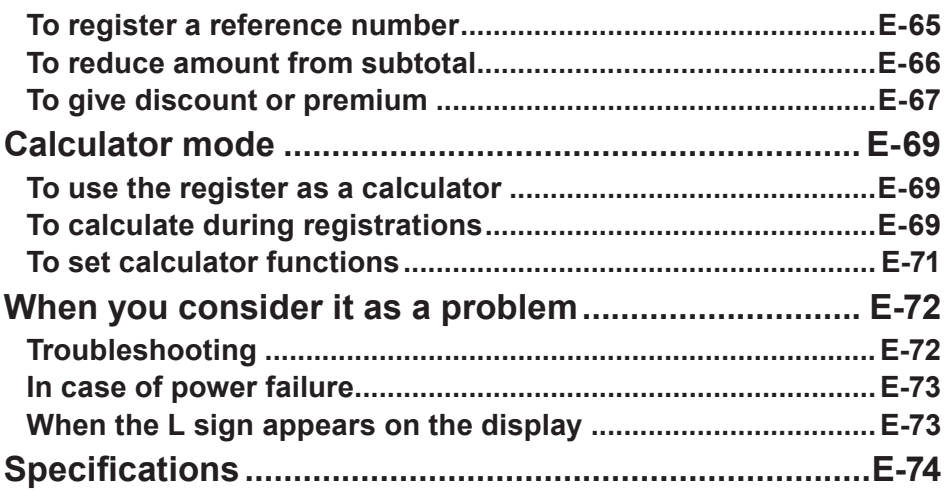

## **Various programming**

## ■ **To set a unit price in a department key**

You can preset unit prices in department keys so that you don't have to input a unit price before registering it in a department.

The following example is for presetting \$2.00 in Dept. 1, \$5.50 in Dept. 2, and \$15.00 in Dept. 3.

### **Sample Operation**

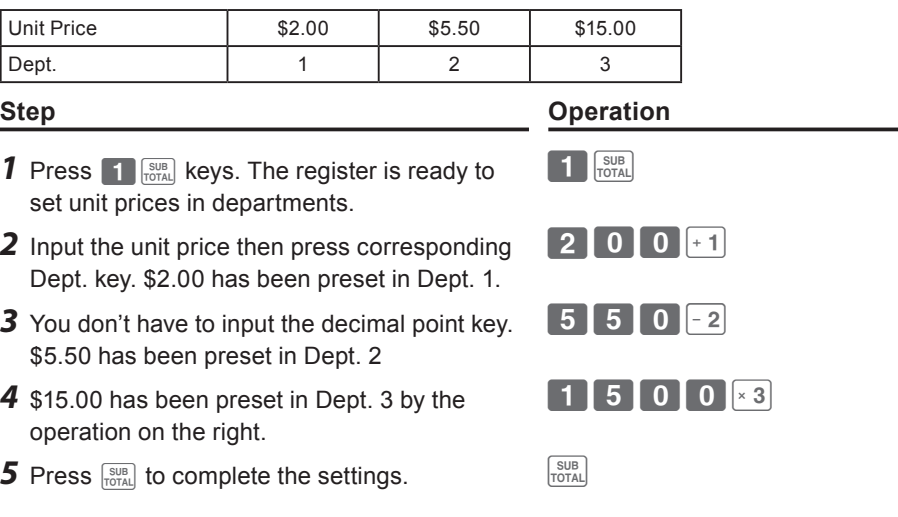

### **Further operations:**

• "To register items with preset unit price set in a department" on page E-53.

Mode Switch<br>
CAL X

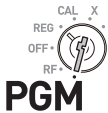

### ■ **To set a rate on the percent key**

You can preset a percent rate on  $\frac{1}{2}$  key so that you don't have to input percent rate for discount sales. The following example is for setting 2.5% on the  $\frac{N}{\sqrt{\text{CLK}}}}$  key.

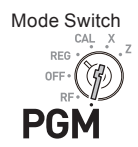

#### **Sample Operation**

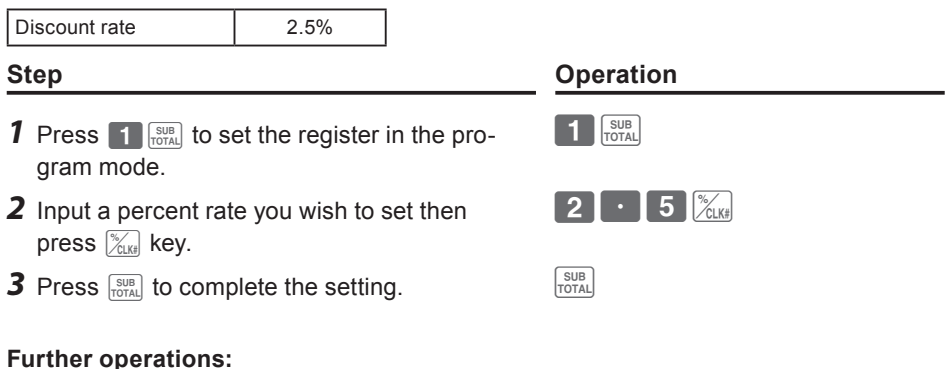

• "To give discount or premium" on page E-67.

### ■ **To set a rounding calculation method and discount/ premium settings on the percent key**

You can program rounding method on the percent key. Also you can assign the percent key to be used as discount or premium calculations. The following example sets the percent key to perform premium calculation with cutting off.

Mode Switch DEG **PGI** 

### **Step Contracts Contracts Contracts Contracts Contracts Contracts Contracts Contracts Contracts Contracts Contracts Contracts Contracts Contracts Contracts Contracts Contracts Contracts Contracts Contracts Contracts Contra**

- **1** Press **3**  $\frac{SUB}{TQTAL}$  to set the register in the program mode.
- *2* Refering the following table, choose the rounding method (A) and function (B) of the percent key then press  $\frac{R}{2}$ .
- **3** Press  $\frac{\text{SUB}}{\text{Total}}$  to complete the setting.

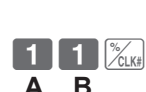

 $3 \frac{\text{SUB}}{\text{TOTAL}}$ 

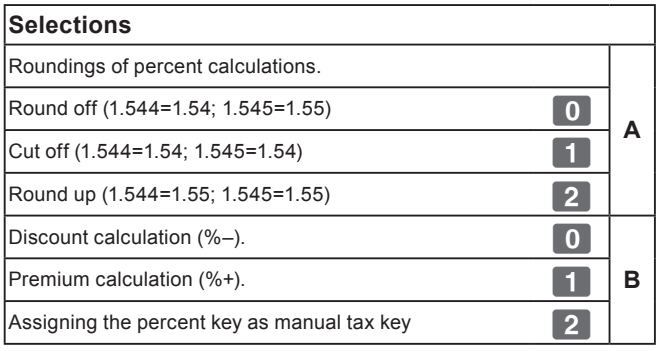

The default settings:  $\boxed{0}$   $\boxed{0}$ 

### ■ **To change the settings on departments**

You can program several settings such as restricting entry digits, prohibiting multiple item registration, etc. on each department.

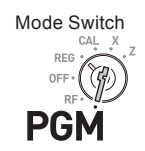

### **Sample Operation**

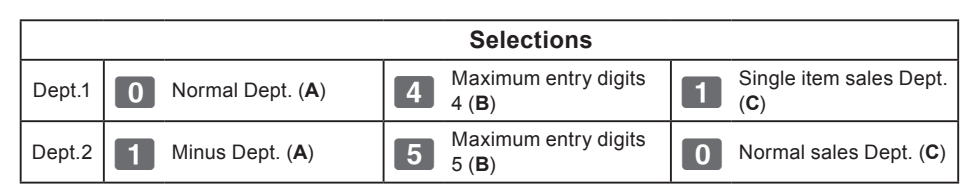

#### **• Minus Dept. is a department that entered unit prices are registered as minus NOTE price and is used for bottle return etc.**

**• Single item sales Dept. registers one item quickly just by pressing a Dept. key once and you don't need to press**  $\int e^{C_A/AMT}$  **key.** 

- **1** Press **3**  $\frac{SUE}{C}$  to set the register in the setting mode.
- *2* Enter your selection **A**, **B**, and **C** refering the following tables then press a Dept. key.

The example on the right is setting Dept. 1 as Normal Dept. (**A**) limiting 4 digits (**B**), and Single item sales Dept. (**C**).

*Continues to the next page.*  $\rightarrow$ 

### **Step Contracts Contracts Contracts Contracts Contracts Contracts Contracts Contracts Contracts Contracts Contracts Contracts Contracts Contracts Contracts Contracts Contracts Contracts Contracts Contracts Contracts Contra**

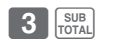

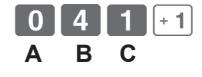

- **3** The example on the right is setting Dept. 2 as Minus Dept. (**A**) limiting 5 digits (**B**), and Normal sales Dept. (**C**).
- **4** Press  $\frac{\text{SUB}}{\text{Total}}$  to complete the settings.

### **Step Contracts** Operation

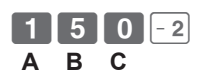

**Selections** Normal Dept. **A**<br>**A** Minus Dept. 2008. The state of the state of the state of the state of the state of the state of the state of the state of the state of the state of the state of the state of the state of the state of the state of the state No limitation for manual price entry  $\begin{bmatrix} 0 \end{bmatrix}$ Maximum digit of manual price entry (up to 7 digits) Z ~ M **B** Prohibit manual price entry **and a set of the State of State of State** or **9** Normal sales Dept **1 C**<br>
Single item Dept **C** Single item Dept

The default settings: 0 0 0 0

## ■ **To set general controls**

This program sets the general controls of the cash register such as allowing partial cash payment, resetting consecutive number after the Reset report (Z report) etc.

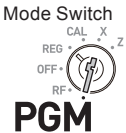

### **Step Contracts Contracts Contracts Contracts Contracts Contracts Contracts Contracts Contracts Contracts Contracts Contracts Contracts Contracts Contracts Contracts Contracts Contracts Contracts Contracts Contracts Contra 1** Press **3**  $\frac{SUE}{1001}$  to set the register in the setting mode.  $3 \frac{\text{SUB}}{\text{TOTAL}}$ *2* "0622" is the program code for general controls and is necessary to input before setting actual programming.  $0$  6 2 2  $\frac{1}{\sqrt{2}}$ *3* Each digit of **A** to **D** corresponds to the settings of tables **A** to **D** described below. See the following description for the setting of "0022".  $\begin{array}{|c|c|c|c|c|}\n\hline\n0 & 0 & 2 & 2 & \end{array}$   $\begin{array}{c|c|c|c} \multicolumn{1}{c|}{\mathbb{C}^{\mathcal{U}}/\text{RMD}}\n\end{array}$  **A B C D 4** Press  $\frac{SUB}{Total}$  to complete the settings. **10 A** ... Always "0". **B**  $\ldots$  Not allowing minus subtotal value after using  $\frac{1}{2}$  key and reset the consecutive number after Z report. **2 c** ... Allowing split check tendering but not allowing split cash tendering, and not showing seconds on the display. **D** … Cashier has to enter her or his ID number before registrations, and **00** key

*Continues to the next page.*  $\rightarrow$ 

is not used as 000 key.

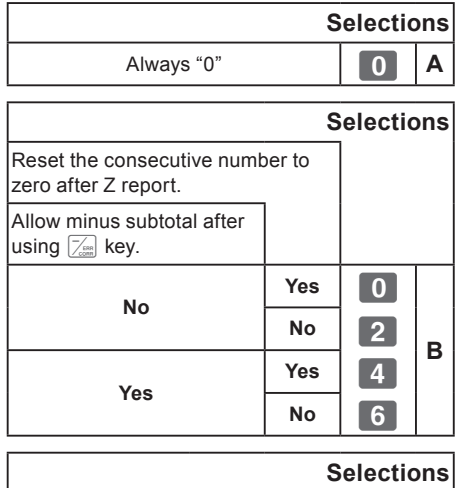

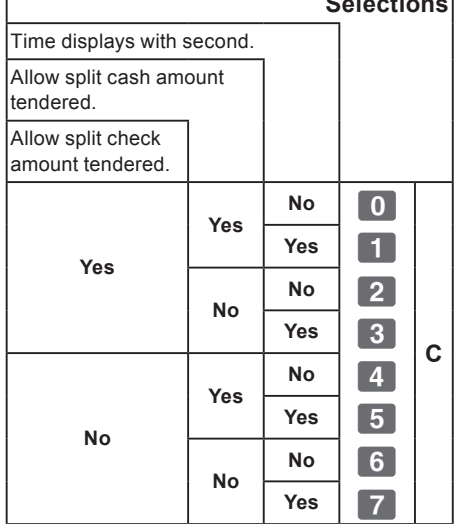

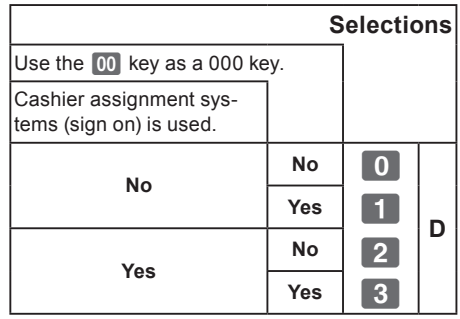

The default setting of **ABCD** is; 0 0 0 0
## ■ **To set print controls**

This setting programs printing methods collectively such as printing time on receipts, or skipping item print on the journal etc.

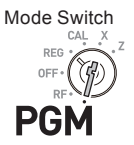

#### **Step Contracts Contracts Contracts Contracts Contracts Contracts Contracts Contracts Contracts Contracts Contracts Contracts Contracts Contracts Contracts Contracts Contracts Contracts Contracts Contracts Contracts Contra 1** Press **3**  $\frac{SUB}{TOTA}$ . The register becomes ready for programming.  $3 \frac{\text{SUB}}{\text{TOTAL}}$ **2** Enter "0522" then press  $\frac{SUB}{TQTAL}$ . "0522" is the program code for setting printing controls.  $\boxed{0}$  $\boxed{5}$  $\boxed{2}$  $\boxed{2}$  $\boxed{8}$ **3** Referring the tables shown below, select your c hoice and enter the setting code and press  $\left\lfloor \frac{c_A}{m} \right\rfloor$  key.  $\begin{bmatrix} 5 & 0 & 0 & 0 & 6 \end{bmatrix}$  of  $\begin{bmatrix} 6 & 1 & 0 & 0 \end{bmatrix}$  **A B C D 4** Press  $\frac{SUB}{TOTAL}$  to complete the settings. **B A** … Prints the total amount and prints on receipts. **B** ... Not compressed journal print. **C** ... Prints time on the receipt or journal.

**C D** ... Skips item printing on the journal, prints subtotal and consecutive numbers on receipts or journals.

*Continues to the next page.*  $\rightarrow$ 

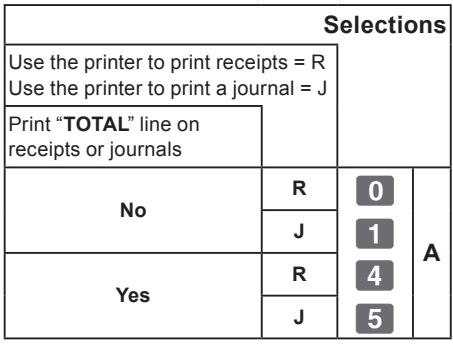

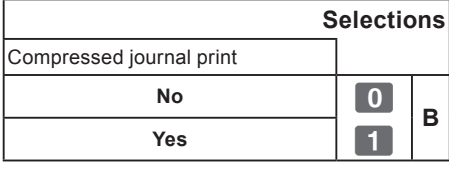

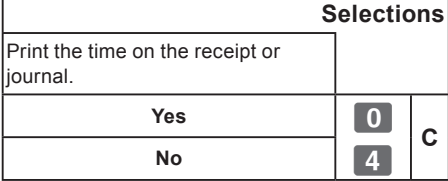

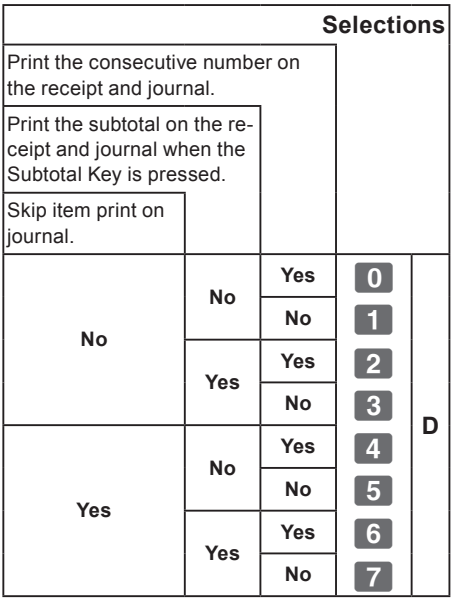

The default setting of **ABCD** is; 0 0 0 0

**Useful features Useful features**

# **Useful features**

# **To set X and Z reports print controls**

This program sets the printing methods of X and Z reports.

## **Step Contracts Contracts Contracts Contracts Contracts Contracts Contracts Contracts Contracts Contracts Contracts Contracts Contracts Contracts Contracts Contracts Contracts Contracts Contracts Contracts Contracts Contra**

- **1** Press **3**  $\frac{SUB}{TOTA}$ . The register becomes ready for programming.
- **2** Enter "0822" then press  $\frac{SUB}{Total}$ . "0822" is the program code for setting printing controls for X and Z reports.
- *3* Referring the following tables, select your c hoice and enter the setting code and press  $\left\lfloor \frac{c_A / \text{AMT}}{T \text{END}} \right\rfloor$  key.
- **4** Press  $\frac{SUB}{TCTAL}$  to complete the setting.

# $3 \frac{\text{SUB}}{\text{TOTAL}}$

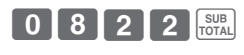

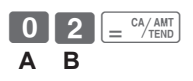

- **C A** … Prints number of refunded transactions and refunded amount on X and Z reports, and prints Flash report in X mode.
- **B** … boes not print the grand sales total on Z report and does not print the data that the transaction is not made .

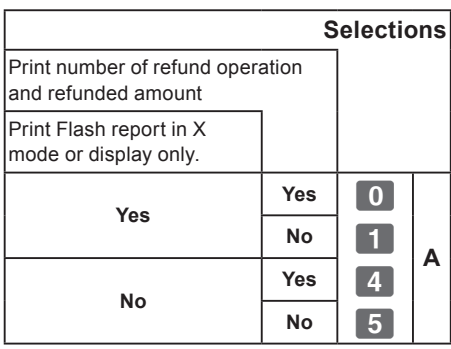

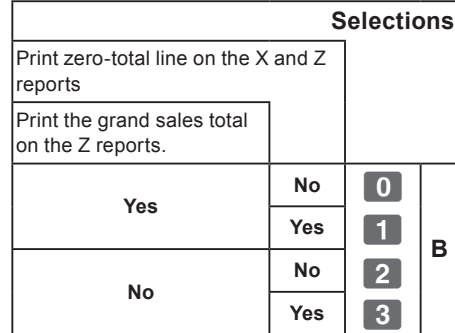

The default setting of **AB** is: **000** 

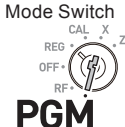

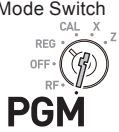

## ■To set PLU unit price

Other than departments, you can preset unit prices by using PLU (Price Look Up) feature. You can call the preset unit price by inputting a PLU number. Your cash register is able to store up to 999 PLUs.

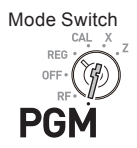

#### **Sample Operation**

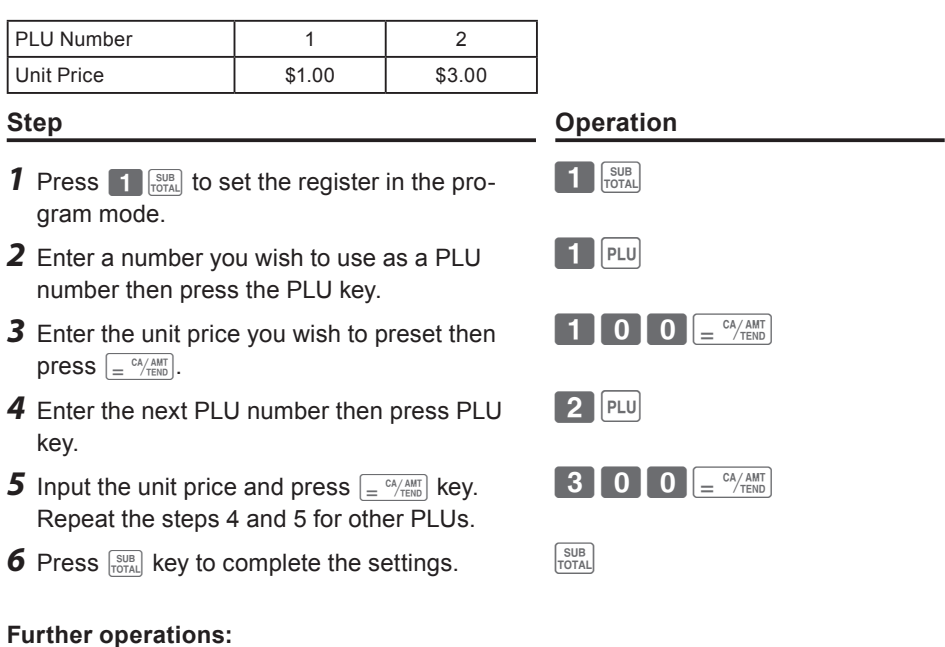

- "To link PLUs to departments" on page E-41.
- "To use PLU" on page E-59.

## ■ **To link PLUs to departments**

PLUs are also categorized in departments. For example, categorizing PLU number 111 (apples) in department 01 (Fruits). Registered PLU items are categorized in assigned departments and printed on X or Z reports.

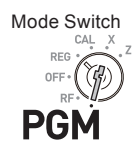

#### **Sample Operation**

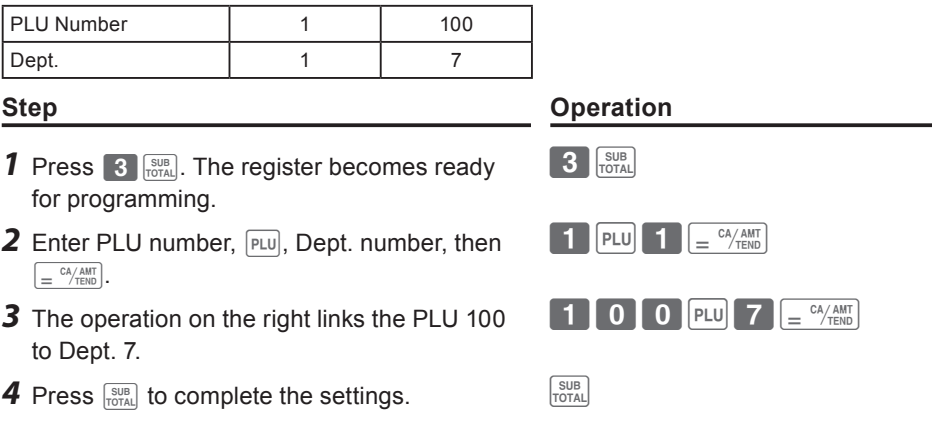

- **• You can link up to 999 PLUs to 24 departments.**
- **• If you assign Dept. 0 or Depts. over 25, the PLU number is linked to Dept. 24.**
- **• If unit price is not preset in the PLU, an error occurs.**

#### ■ **To set tax tables and rounding system**

The cash register is able to set four kinds of tax tables and you can set tax rates, rounding, and add-in or add-on tax systems on each table. These tables can be applied to departments, percent key and minus key. Therefore, you have to set the conditions of the tables first.

**• If you wish to set flat tax rate, please use this program. NOTE** 

#### **Sample Operation**

**NOTE** 

For settings 7.0000 % in tax table 1, rounding up, and add-on tax.

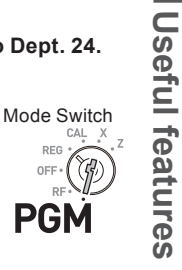

**Useful features**

#### **Step Operation**

- **1** Press **3**  $\frac{SUB}{100TAL}$ . The register becomes ready for programming.
- *2* Enter tax table number. See the following table for the four tables. The example on the right is for the tax table 1.
- **3** Enter the tax rate in the range of 0.0001 to 99.9999 %. Then press  $\sqrt{e^{C/AM}$  key. The example on the right is for setting 7.0%.
- *4* Enter the rounding system codes (**B**), (**C**) (always "0"), and add-in or add-on tax code (**D**).
- **5** Press  $\frac{SUB}{TCTAL}$  to complete the program.

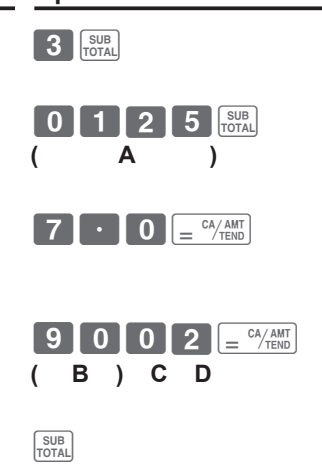

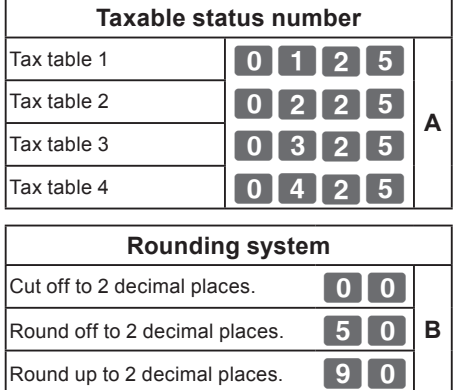

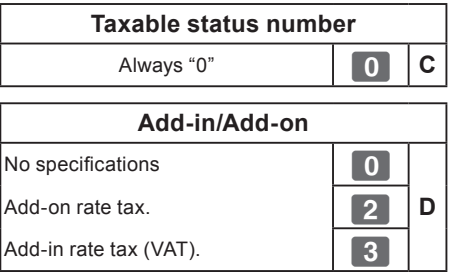

**NOTE** 

**Please see "To change taxable statuses of departments" on page E-14, "To change taxable status of the percent key" on page E-43, and "To change taxable status number of the minus key" on page E-44 for changing tax statuses on Dept. percent, and minus keys.**

# **E-42**

### **To change taxable status of the percent key**

Initially, the percent key is set as taxable status 1. You can change the status by the following operations.

**Step Contracts Contracts Contracts Contracts Contracts Contracts Contracts Contracts Contracts Contracts Contracts Contracts Contracts Contracts Contracts Contracts Contracts Contracts Contracts Contracts Contracts Contra** 

#### **Sample Operation**

Setting the percent key as taxable status 1.

# **1** Press  $\left| \right|$   $\left| \right|$   $\left| \right|$   $\left| \right|$  for the press  $\left| \right|$   $\left| \right|$  key to set the register in tax program mode.

- *2* Referring the following table, press corresponding  $\frac{f(x)}{f(x)}$  key and then  $\frac{x}{f(x)}$  key. The example on the right is for setting the percent key as taxable status 1.
- **3** Press  $\frac{SUB}{TOTAL}$  to complete the settings.

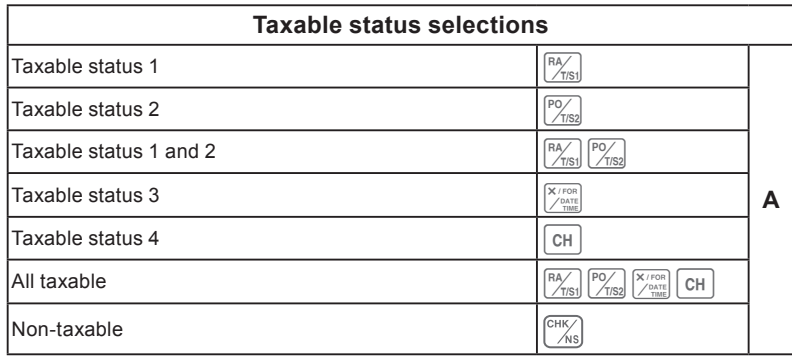

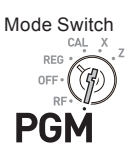

SUB TAX<br>TOTAL PGM

−<br>∕clk#

**A**

### **To change taxable status number of the minus key**

Initially, the minus key is set as non-taxable. You can change the status by the following operations.

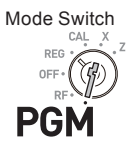

#### **Sample Operation**

Setting the percent key as taxable status 1.

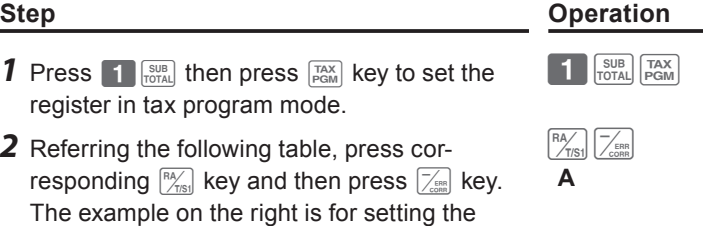

**3** Press  $\frac{SUB}{TOTAL}$  to complete the settings.

minus key as taxable status 1

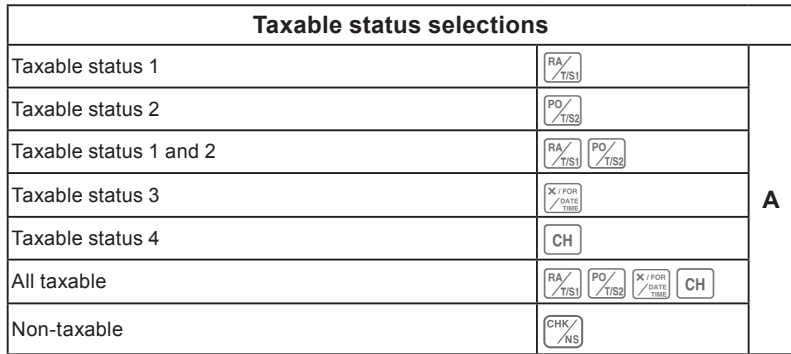

### ■ **To set tax status print**

This program sets whether to print tax symbols and taxable amounts or not.

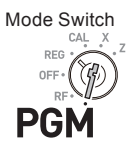

#### **Sample Operation**

Setting print tax status symbols, taxable amount, and add-in tax amount.

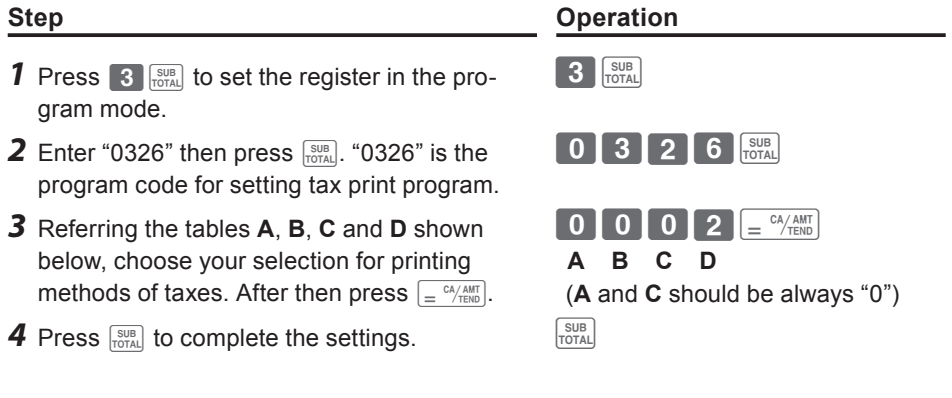

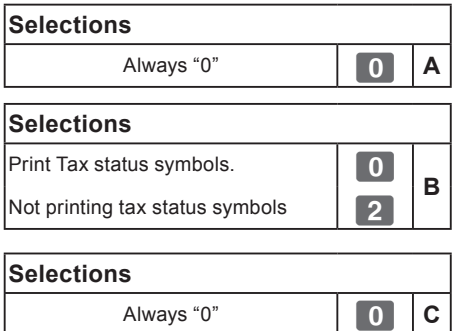

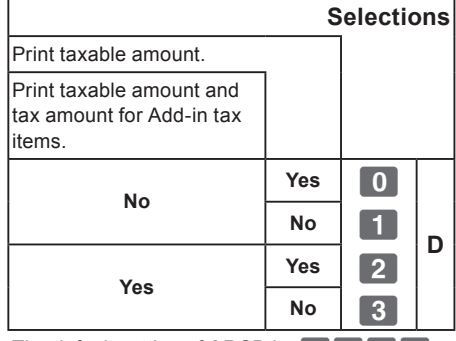

The default setting of **ABCD** is; 0 0 0 0

### **Character keyboard**

Using the keyboard, you can program a message on the receipt.

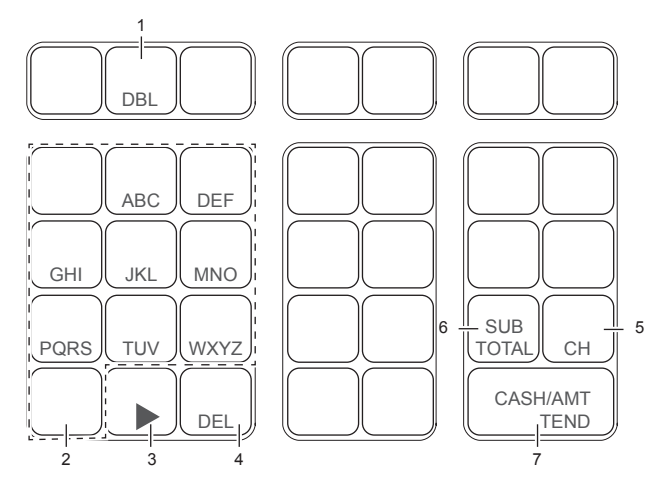

1 Double size key

Use this key to specify the next character to be a double sized character. Press this key before a character you wish to be double sized.

2 Alphabet keys

Use these keys to input characters. Refer to the next page to set characters.

3 Right arrow key

Use this key to set a character that the next character uses the same key. This key is also used for inputting a space.

4 Delete key

Use this key to delete preceding character.

5 Receipt message number key  $(\Box)$ key).

Use this key to program receipt messages.

- 6 Program end key ( $\sqrt{\frac{SUB}{TOTA}}$  key) Use this key to terminate character programming.
- 7 Character program key  $\left(\frac{c_A}{m_A} \right)$  key) Use this key to set characters.

# **To program receipt messages**

By default, your cash register is programmed following receipt message.

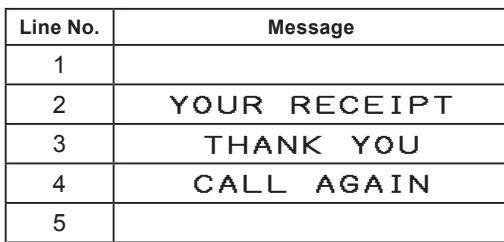

### **Sample Operation**

To add "CASIO SHOP" in the fifth line.

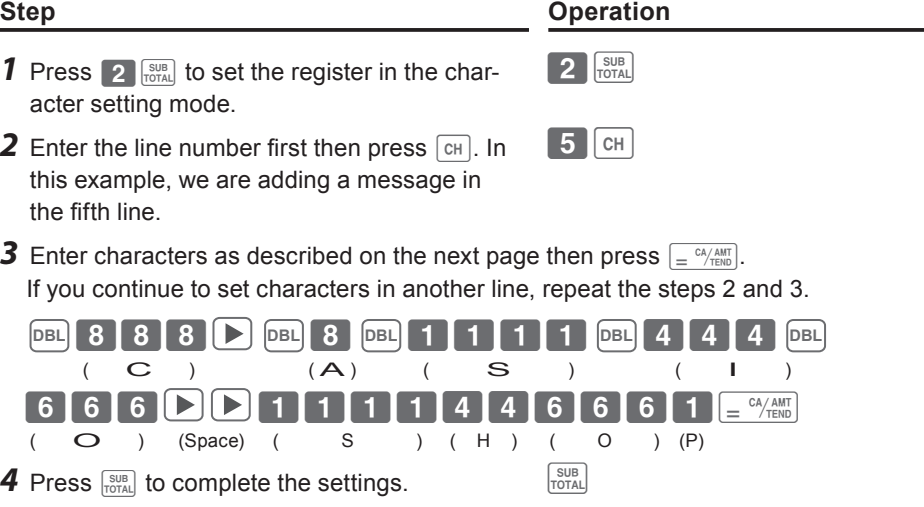

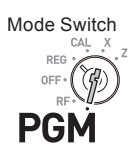

#### **Printout**

### YOUR RECEIPT THANK YOU CALL AGAIN CASIO SHOP

- **• When the next character uses the same key, press key.**
	- For a space, press  $\boxed{\blacktriangleright}$  key twice.
	- **• You can set a message up to five lines.**
	- **•** For a double width character, use  $\boxed{DBL}$  key.
	- **• In the above example, "**CASIO SHOP**" will be printed as left justified. To print it in the center, insert spaces first.**

#### **Character table**

By pressing a character setting key, characters shift as shown in the following table. When the next character uses the same key, press ► key to determine the setting.

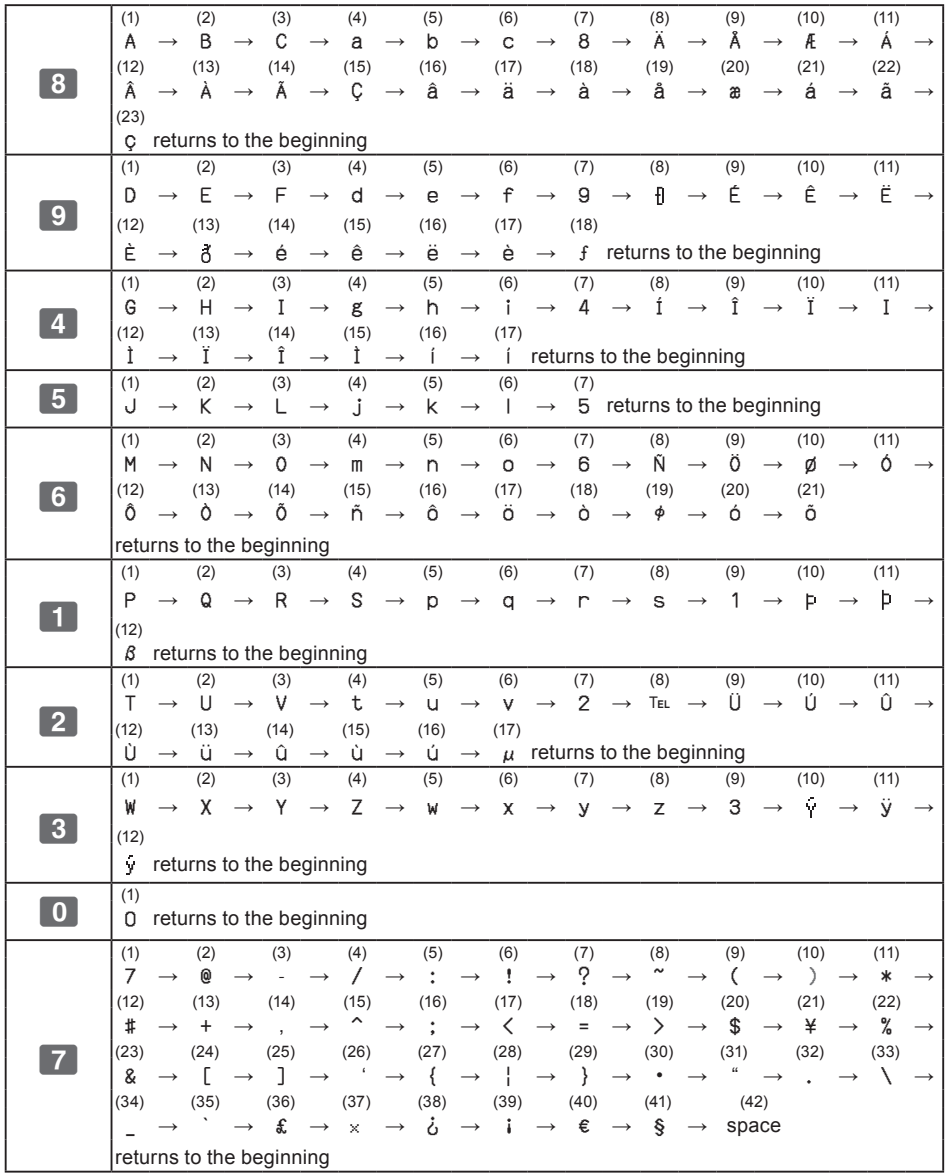

Useful features **Useful features**

## **To read preset data other than PLU data**

You can check the preset data other than PLU.

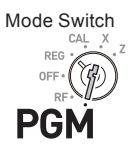

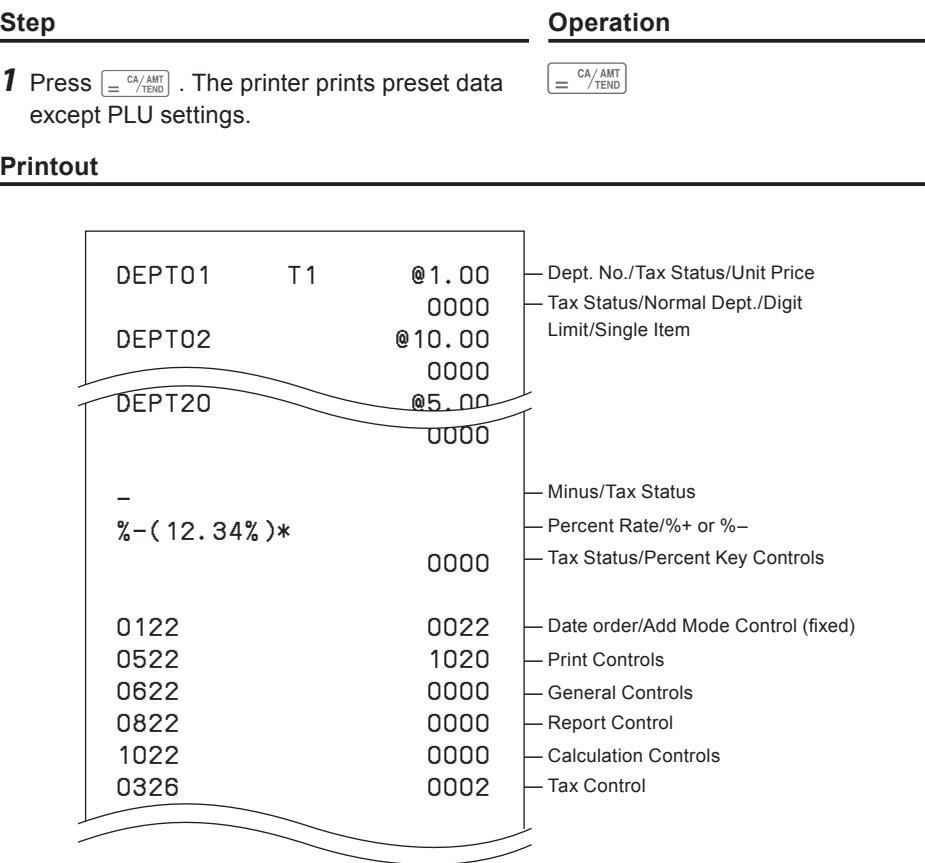

#### Useful features  $\blacksquare$  deturned the contract of  $\blacksquare$

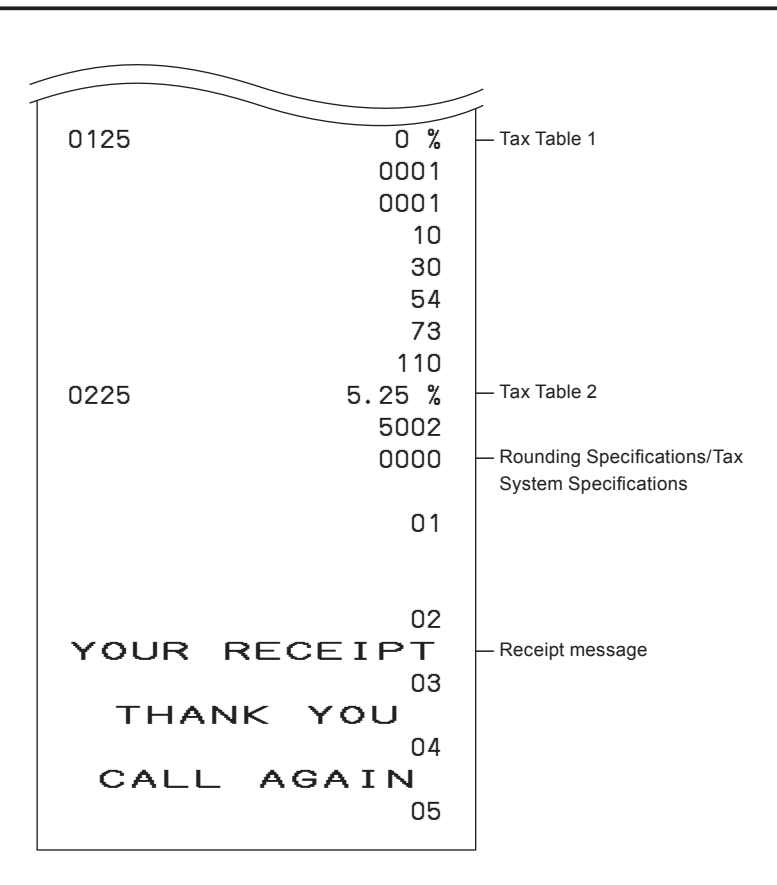

## **To read preset PLU data**

You can read all the preset PLU data. To stop the printing, press  $\frac{SUB}{TOTAL}$ key twice.

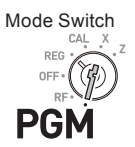

#### **Step Contracts** Operation

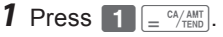

The printer prints preset PLU settings.

#### **Printout**

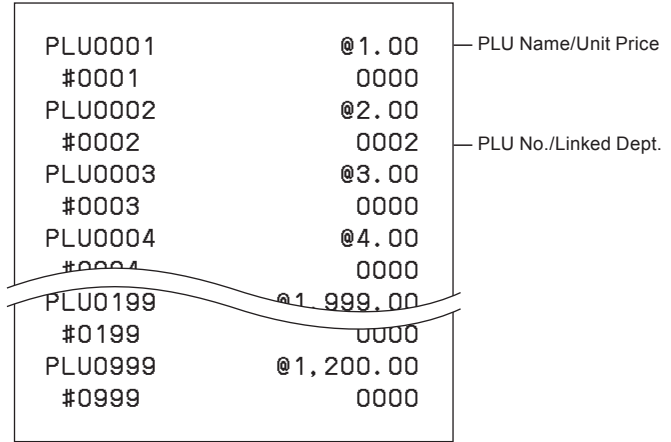

 $\boxed{\phantom{a}}$   $\boxed{\phantom{a}}$   $\boxed{\phantom{a}}$ 

## **Various operations**

### ■ **To register items with preset unit price set in a department**

When unit prices are preset in departments, you can register items quickly. Please see "To set a unit price in a department key" on page E-31 to preset unit prices on departments.

#### **Sample Operation**

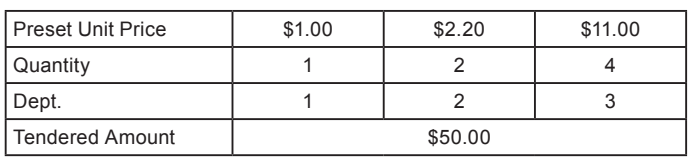

- *1* Press the Dept. key once if purchased quantity is one.
- *2* Press the Dept. key repeatedly for the number of purchased quantity.
- *3* When you use the multiplication key, enter the quantity first.
- 4 Pressing  $\frac{1}{1000}$  key shows the total purchase amount on the display.
- **5** Enter the tendered amount. The change amount will be displayed. Then press  $\frac{1}{2}$   $\frac{cA/AMT}{TENID}$ key to complete the transaction.

*Continues to the next page.* →

#### **Step Contracts Contracts Contracts Contracts Contracts Contracts Contracts Contracts Contracts Contracts Contracts**

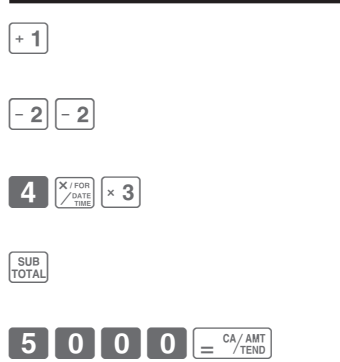

Mode Switch

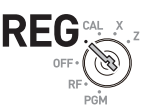

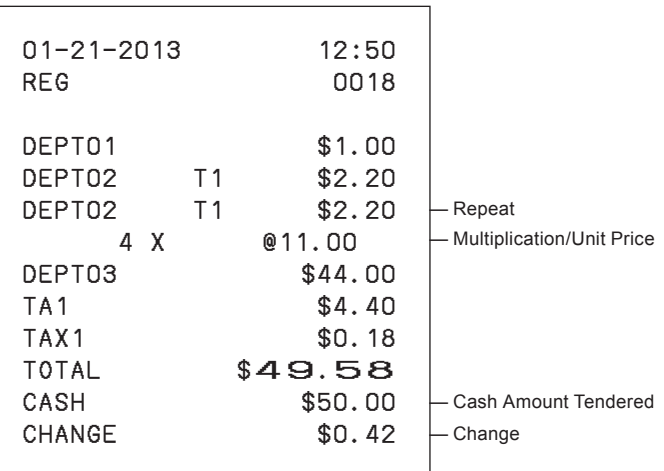

**E-55**

# **Useful features**

# **To register single item sales**

Single item sales is useful to sell one item quickly. You just press a Dept. key and you don't have to press  $\frac{\text{SUB}}{\text{TOTAL}}$  or  $\left[ \frac{CA/AMT}{TENO} \right]$  keys. The Dept. key must be programmed to allow single item sales. See "To change the settings on departments" on page E-33 for the programming.

## **Sample Operation**

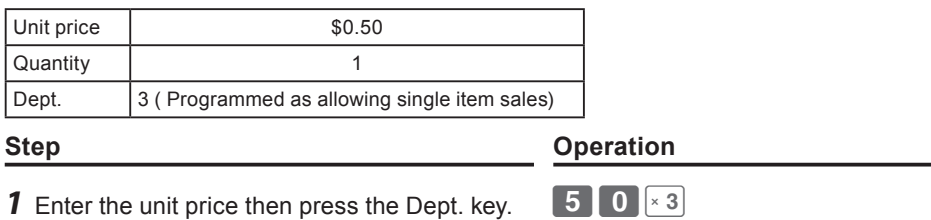

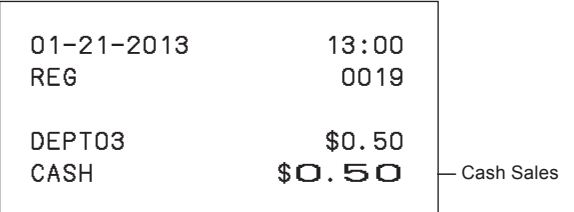

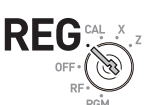

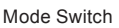

### ■ **To transact by check**

If a customer pays by check, use  $\overline{CHK}$  instead of  $\overline{p} = \frac{CA/AMT}{TEND}$  key.

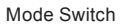

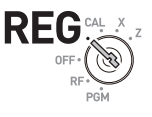

#### **Sample Operation**

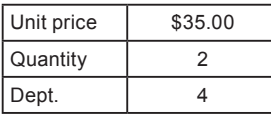

# **Step Contracts** Operation **1** Register two pieces of \$35.00 item in Dept. 4  $\begin{bmatrix} 3 & 5 & 0 & 0 & +4 & +4 \end{bmatrix}$ SUB<sub>TOTAL</sub> **2** Press  $\frac{\text{SUB}}{\text{Total}}$  key. The display indicates the total amount. **3** Press  $\frac{\text{CHK}}{\text{As}}$  key instead of  $\boxed{=} \frac{\text{CA/AMT}}{\text{TEND}}$ .  $\overline{\begin{array}{c}\n\text{CHK/}}\n\text{Ns}\n\end{array}}$

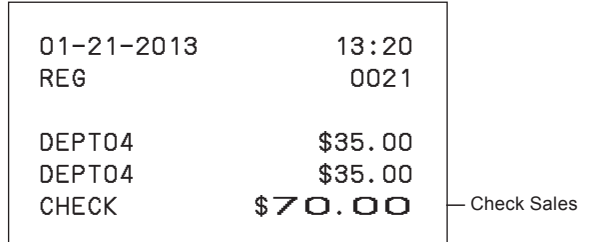

## ■To change the tax status in REG mode

You can change taxable status of a Dept. key during a transaction. The example shown below is changing non-taxable status to taxable status 1 on Dept. 1.

## **Sample Operation**

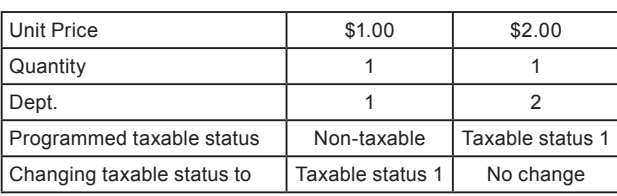

#### **Step Contracts** Operation

 $\frac{12}{2}$  1000+1

- **1** Assign taxable status 1 by  $\frac{f(x)}{f(x)}$  key and enter the unit price then press the Dept. key. In this example Dept. 1 is assigned as taxable 1.
- **2** Register the other item and press  $\frac{c_A A_A M T}{c_B}$  key. **2 0 0 -2**  $\frac{c_A A_A M T}{c_B}$

#### **Printout**

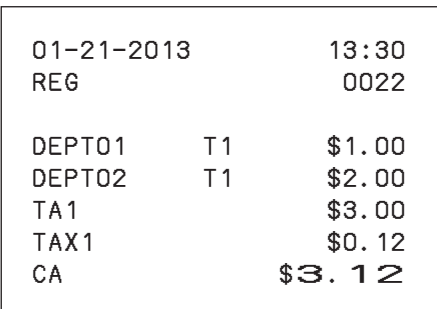

Mode Switch

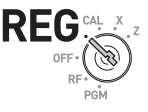

### ■ **To input tax amount manually**

Instead of set rate, you can enter a tax amount manually if  $\mathbb{K}_{\mathbb{K}}$  key is programmed as Manual Tax key. See "To set a rounding calculation method and discount/premium settings on the percent key" on page E-32 for the setting.

Mode Switch

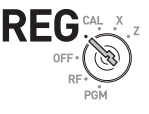

#### **Sample Operation**

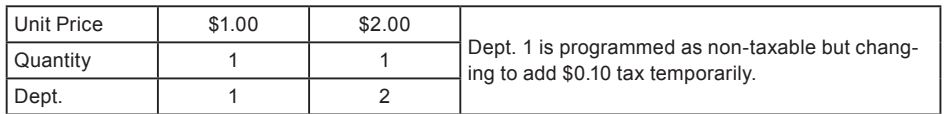

- *1* A \$1.00 item is registered in Dept. 1 as nontaxable.
- **2** Enter the tax amount then press  $\mathbb{R}$  key. **10**  $\mathbb{R}$
- *3* A \$2.00 item is registered in Dept. 2 with 10% tax added.

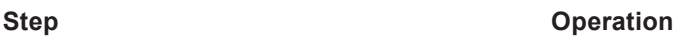

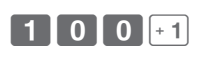

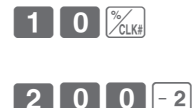

**4** Finalize the transaction.  $\int_{0}^{\frac{CA/AMT}{T_{FND}}}$ 

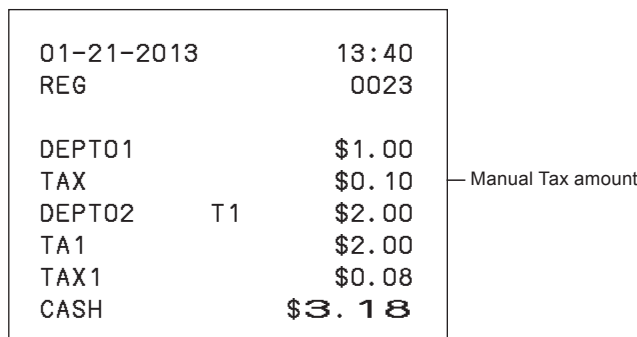

### ■To use PLU

By using PLUs, you can register up to 999 items with preset prices and linked departments. To program PLU items, see "To set PLU unit price" on page E-40 and "To link PLUs to departments" on page E-41.

#### **Sample Operation**

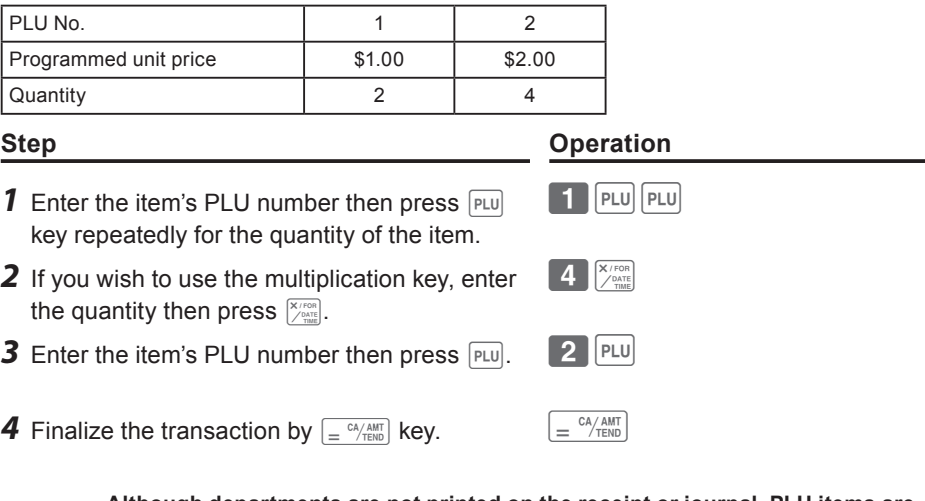

**Although departments are not printed on the receipt or journal, PLU items are NOTE registered in the linked departments.**

#### **Printout**

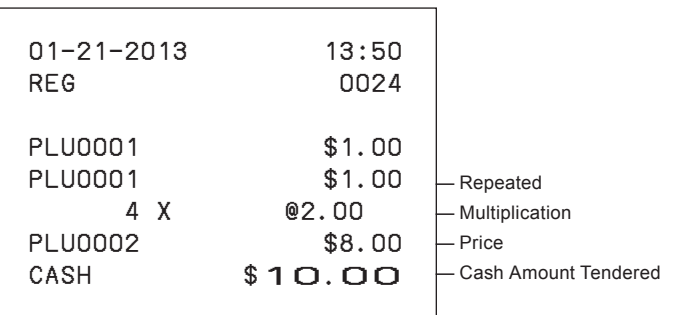

Mode Switch

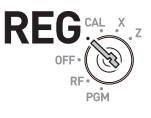

## ■To sell single item using PLU

If a PLU item is linked to a department which is programmed as single item department, you can register the item just inputting the PLU number. Please note that this operation is effective only when you sell one PLU item. To program a department as single-item sales, see "To change the settings on departments" on page E-33.

Mode Switch

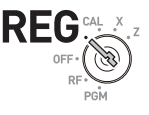

#### **Sample Operation**

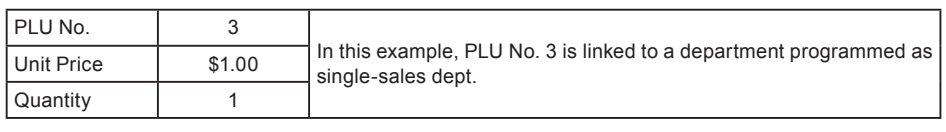

#### **Step Operation**

**1** Enter the PLU number then press  $\boxed{PUV}$ . **3** PLU

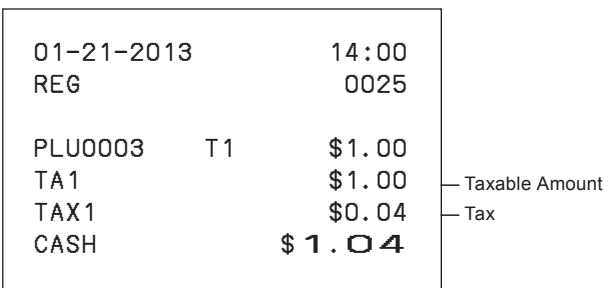

### ■To refund

If a customer requests to return goods, use the refund function. The register subtracts the refunded amount automatically. After the refund transaction, please do not forget to turn the mode switch to **REG** mode.

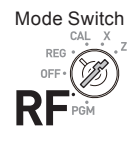

#### **Sample Operation**

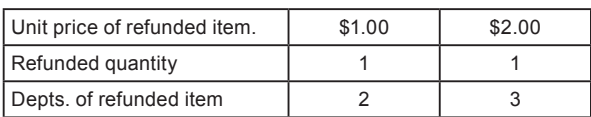

#### **Step Contracts Contracts Contracts Contracts Contracts Contracts Contracts Contracts Contracts Contracts Contracts Contracts Contracts Contracts Contracts Contracts Contracts Contracts Contracts Contracts Contracts Contra**

- *1* Turn the Mode switch to **RF** position.
- *2* Enter unit prices and Dept. keys of the refunded items.
- **3** Press  $\frac{SUB}{PQTAL}$  key. The display indicates refunded amount.
- **4** Press  $\int_{0}^{\infty}$   $\frac{cA/AMT}{TEND}$  key and pay the customer back the refunded amount.

#### **Printout**

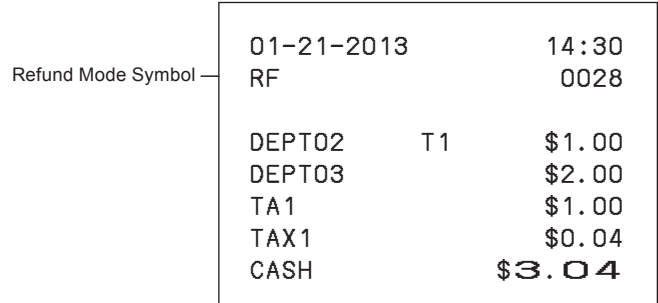

 $\blacksquare$   $\blacksquare$   $\blacksquare$   $\blacksquare$   $\blacksquare$   $\blacksquare$   $\blacksquare$  $200x3$ 

SUB<sub>TOTAL</sub>

 $\epsilon = \frac{CA/AMT}{TEND}$ 

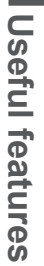

## ■To assign a cashier

If cashier assignment system is programmed, you can obtain sales data of each cashier on X or Z reports. Up to eight cashiers can be assigned. When the mode switch is turned **OFF**, the assigned cashier's ID number will be cleared. See "To set general controls" on page E-35 for programming cashier assignment system.

Mode Switch χ CAL **RFG** 7

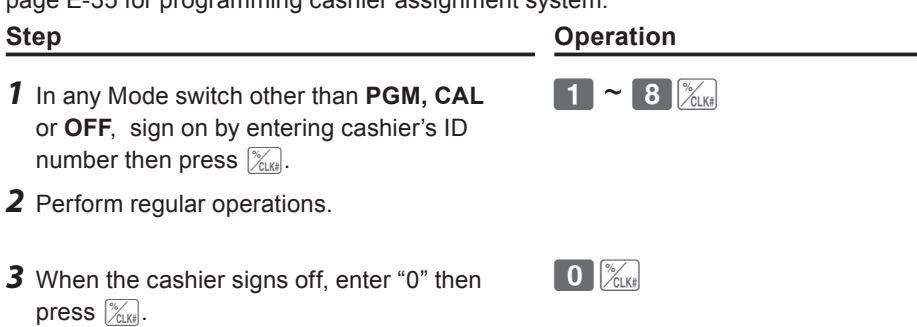

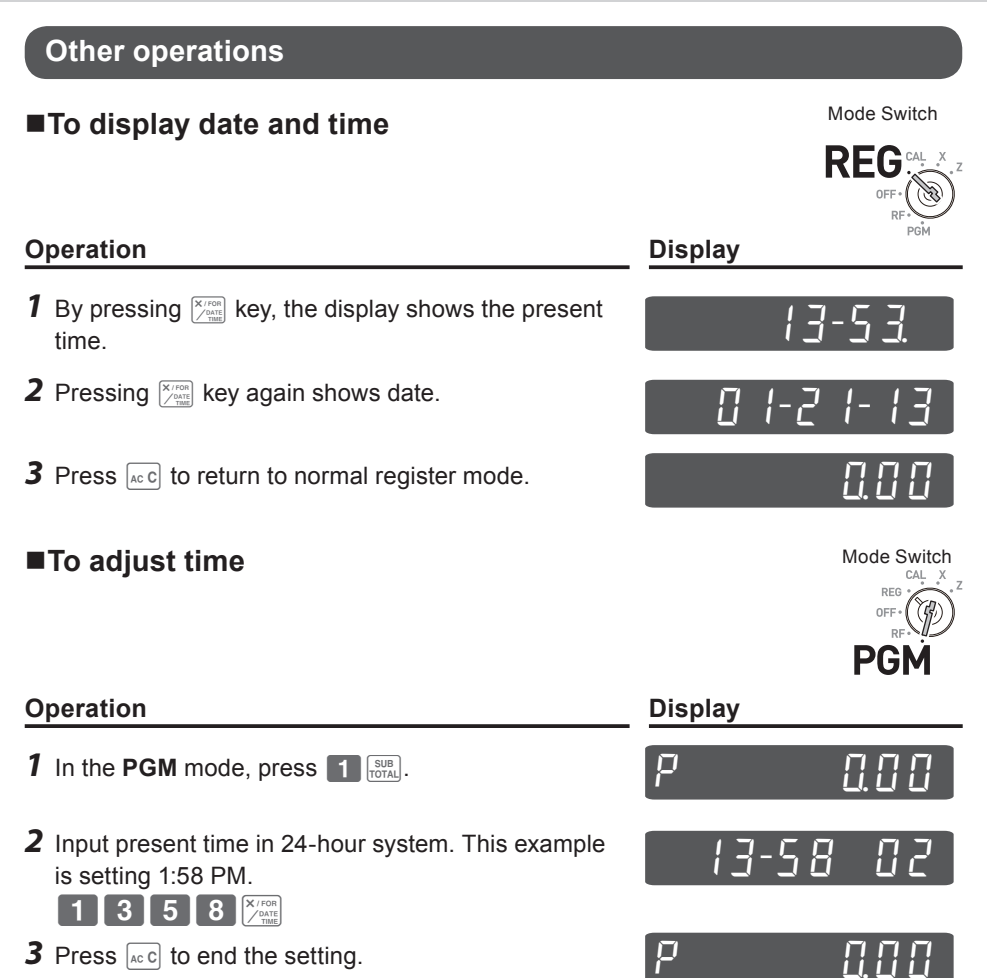

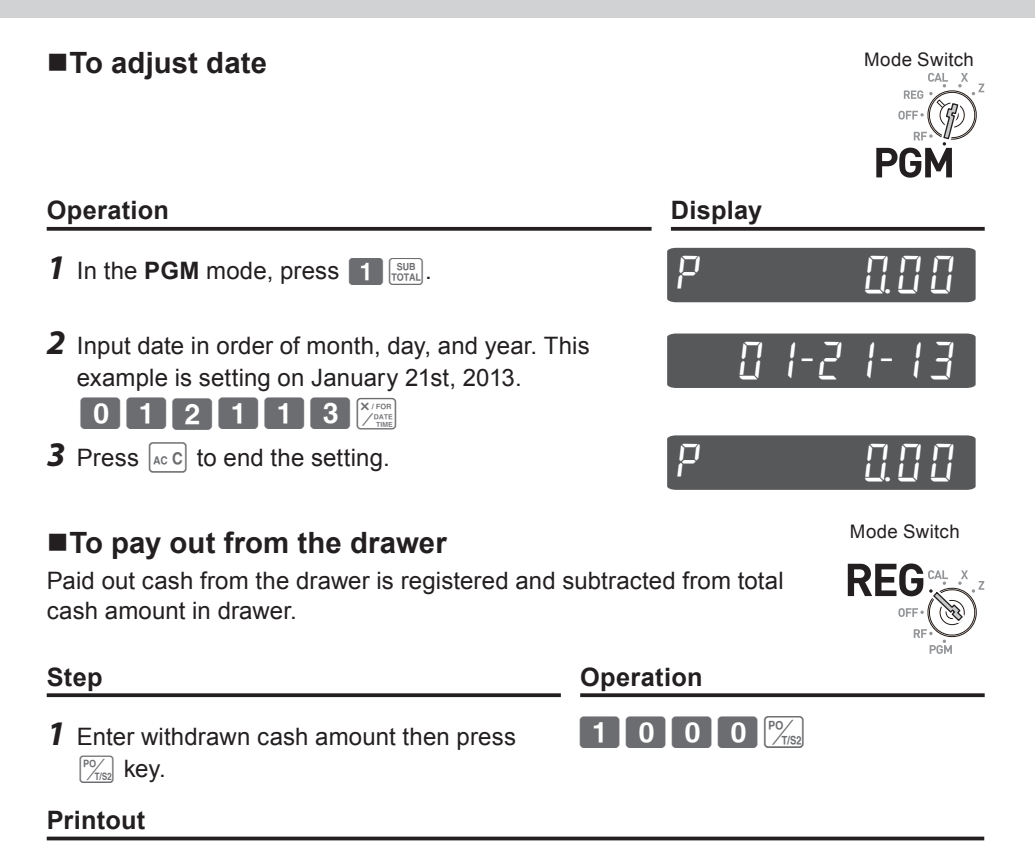

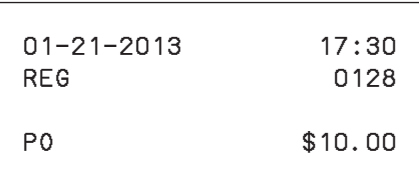

## ■To receive cash on account

When you receive cash without any sales transaction, use this feature. The received amount is added to the memory of total cash amount in the drawer.

Mode Switch

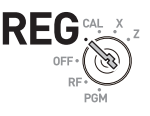

**Step Contracts** Operation

**1** Enter received amount then press  $\frac{R}{K}$  key. 6 0 0  $\frac{R}{K}$ 

#### **Printout**

01−21−2013 17:35 REG 0129  $R$ A  $$6.00$   $-$  Received on account amount

#### **To register a reference number**

As a note, you can add up to eight digits reference number on a transaction.

## Mode Switch RF

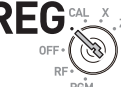

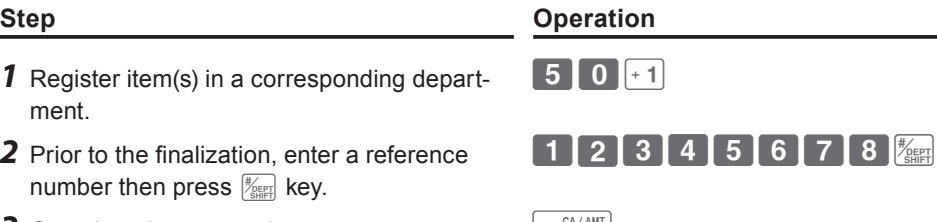

**3** Complete the transaction.  $E = \frac{CA/AMT}{TEN}$ 

#### **Printout**

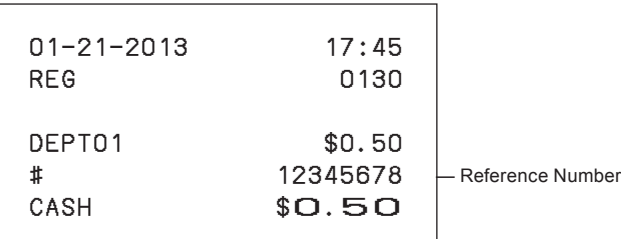

**Useful features Useful features**

# ■ **To reduce amount from subtotal**

You can reduce a certain amount from the total amount. The following example is for reducing \$0.50 from the total amount.

- *1* Register sold items by entering unit prices and Dept. keys. The example on the right is registering \$1.00 in Dept. 2 and \$2.00 in Dept. 4.
- 2 Press **ROBIN 7508**. The display indicates the total amount.
- **3** Enter reduced amount then press  $\boxed{\mathcal{Z}_{\text{csm}}}$  key. \$0.50 will be reduced from the total amount.
- **4** Finalize the transaction  $\int_{0}^{\frac{CA/AMT}{C}}$

### **Printout**

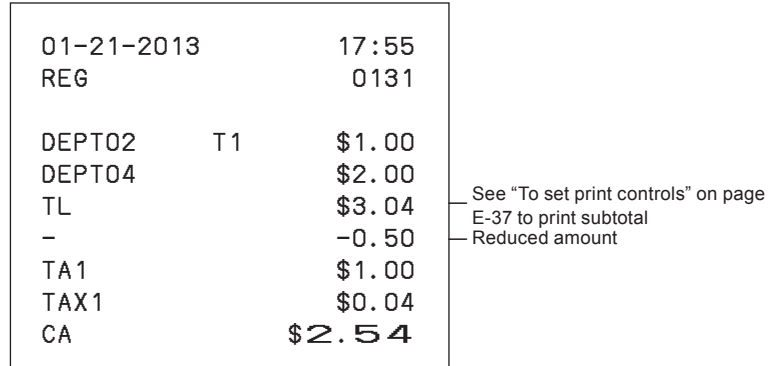

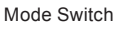

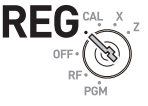

# **Step Operation**

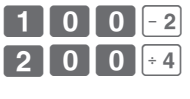

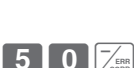

SUB<sub>TOTAL</sub>

# ■To give discount or premium

You can give discount or premium to items or to subtotal. The following example is giving 2.5% discount to \$1.00 item and 7% discount to subtotal amount. In this example, minus 2.5% is programmed on  $\frac{1}{\sqrt{\epsilon}}$  key. On the contrary, if  $\frac{1}{\sqrt{\epsilon}}$  key is programmed as percent plus, premium will be added. To program percent plus or minus, please see "To set a rounding calculation method and discount/premium settings on the percent key" on page E-32.

## **Sample Operation**

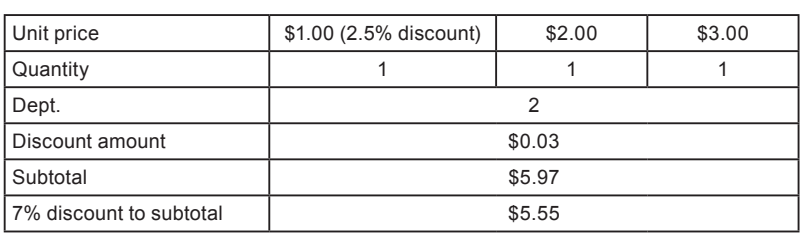

- *1* Enter the unit price \$1.00 then press Dept. key.
- **2** Press  $\frac{R}{2}$  key. In this example, minus 2.5% is programmed to  $\frac{1}{2}$  and 2.5% is discounted from the \$1.00 item.
- **3** Register other items.
- **4** Press  $\frac{SUB}{TQTAL}$  key. The display indicates the discounted subtotal.
- **5** Enter discount rate manually then press  $\frac{1}{2}$ key. In this example, 7% discount is reduced from the subtotal amount.
- **6** Finalize the transaction

*Continues to the next page.*  $\rightarrow$ 

### **Step Contracts Operation**

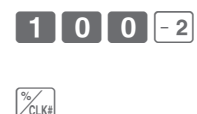

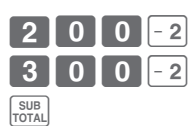

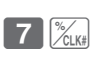

Mode Switch

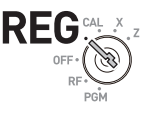

**Useful features Useful features**

#### **Printout**

#### **Discount**

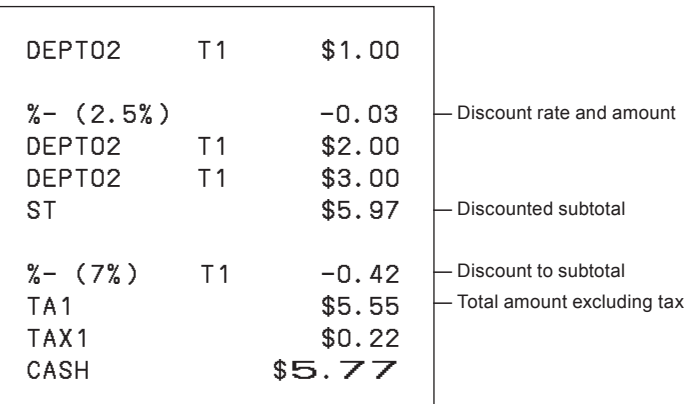

If  $\frac{\gamma_{\text{CLK}}}{\sqrt{\gamma_{\text{CLK}}}}$  key is programmed as percent plus, the printout will be:

#### **Premium**

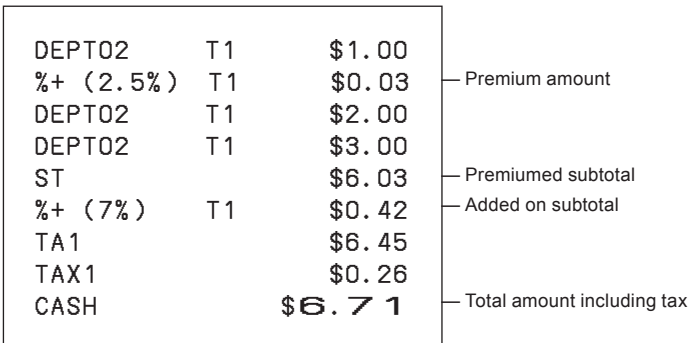

# **Calculator mode**

## ■ **To use the register as a calculator**

In the **CAL** mode, you can use the register as a calculator.

## **Sample Operation**

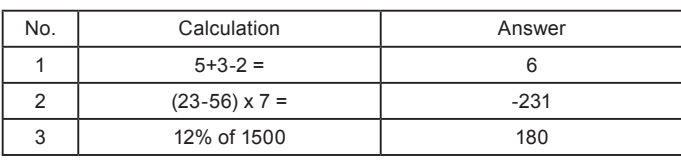

## **Operation Display**

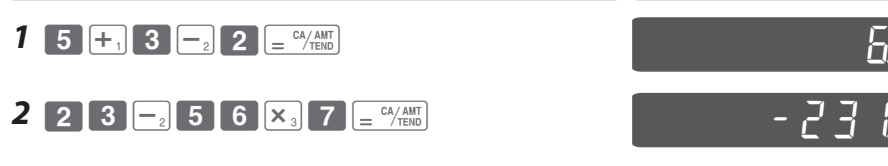

**3 1 5 0 0**  $\mathbf{X}_3$  **1 2**  $\frac{\mathbf{x}_{\text{CLK}}}{\mathbf{x}_{\text{CLK}}}} = \frac{c_4 \mathbf{x}_{\text{CLK}}}{c_2 \mathbf{x}_{\text{CLK}}}}$ 

# ■ **To calculate during registrations**

While registering in **REG** mode, you can switch it to **CAL** mode to perform calculations. After the calculation, you can resume the registration by switching the mode switch to **REG** position. To recall a memory,  $FU$  key is used. The following example is for splitting \$48.00 by three customers.

## **Sample Operation**

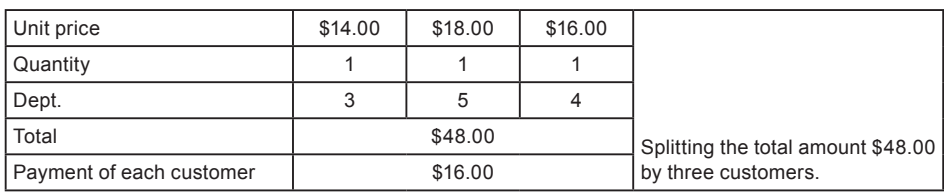

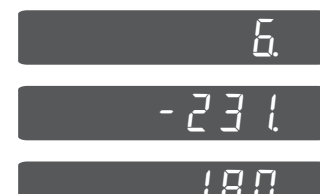

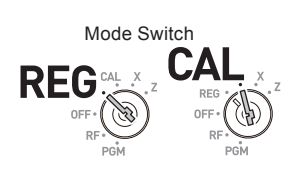

**Useful features**

**Useful features** 

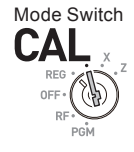

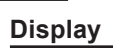

- *1* In REG mode, register the purchased items then press  $\sqrt{\frac{SUB}{TOTAL}}$  key.
- *2* Turn the Mode switch to **CAL** position.
- **3** Recall the total amount by  $\boxed{\text{PLU}}$  key then perform the calculation. In this example, divide by three.
- *4* Turn the Mode switch to **REG** position.
- *5* Pressing **PLU** key recalls the payment for each customer then press  $\sqrt{\frac{c_A A_{\text{atm}}}{c_B C_{\text{atm}}}}$ . The display shows the remaining payment.
- **6** Repeat the Step 5 two more times.  $\boxed{\text{PLU}} = \frac{c_A A_{\text{AHT}}}{c_A A_{\text{END}}}$   $\boxed{\text{PLU}} = \frac{c_A A_{\text{AHT}}}{c_{\text{HEND}}}$

#### **Printout**

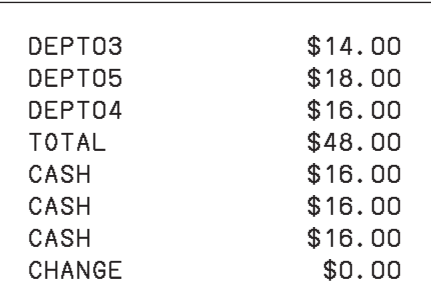

#### **Step Contracts** Operation

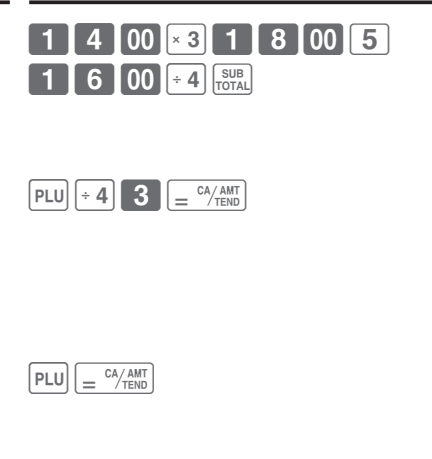

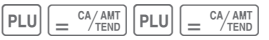

## ■ **To set calculator functions**

This program sets functions in **CAL** mode such as opening drawer when  $\left[\frac{CA/AM}{B}\right]$  key is pressed, or print number of calculations on X or Z report etc.

- **1** Enter 3 then press  $\frac{SUB}{Total}$  key to set the register in the program mode.
- **2** Enter "1022" then press  $\frac{SUB}{TOTAL}$ . "1022" is the program code for calculator settings.
- **3** Choose a function number from the table s hown below. Enter the number then press  $\left\lfloor = \frac{c_A / \text{AMT}}{T \text{END}} \right\rfloor$  key.
- **4** Press  $\frac{SUB}{TOTAL}$  key to complete the program.

#### **Step Contracts** Operation

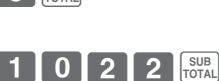

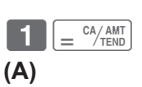

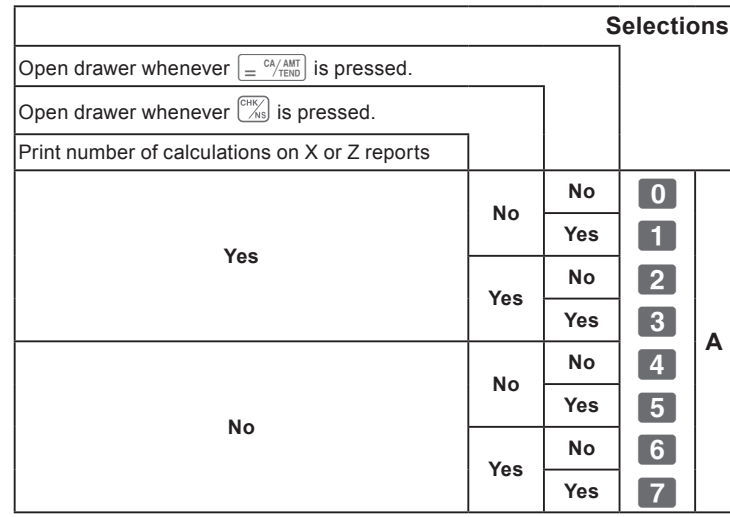

Useful features **Useful features**

Mode Switch REG **PGN** 

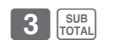

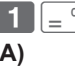

# **When you consider it as a problem**

# **Troubleshooting**

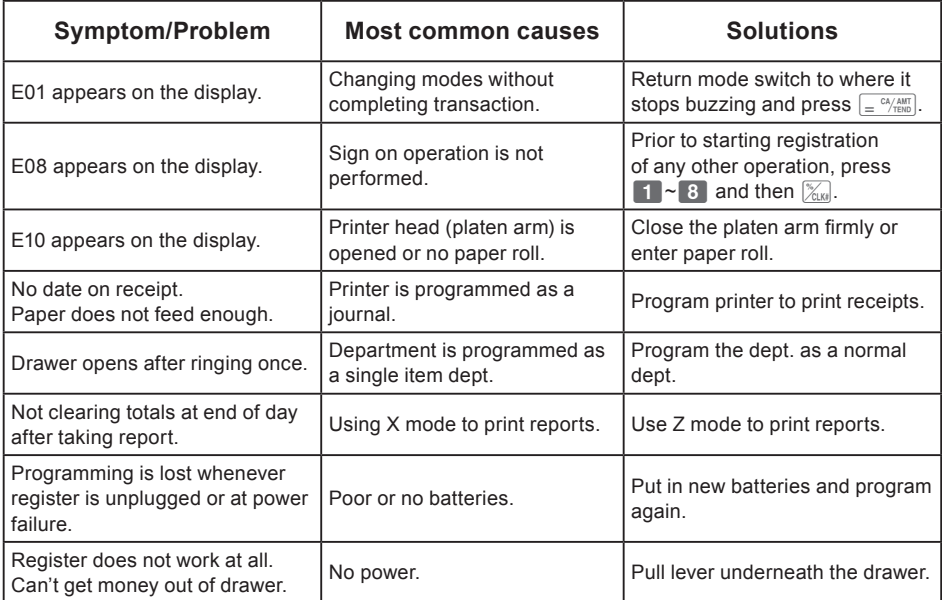
## **Useful features**

### **In case of power failure**

If the power supply to the cash register is cut by a power failure or any other reason, simply wait for power to be restored. The details of any ongoing transaction as well as all sales data in memory are protected by the memory backup batteries.

Power failure during a registration

• The subtotal for items registered up to the power failure is retained in memory. You will be able to continue with the registration when power is restored.

Power failure during printing a read/reset report

• The data already printed before the power failure is retained in memory. You will be able to issue a report when power is recovered.

Power failure during printing of a receipt and the journal.

- Printing will resume after power is recovered. A line that was being printed when the power failure occurred will be printed in full.
- The power failure symbol is printed and any item that was being printed when the power failure occurred is reprinted in full.

### **When the L sign appears on the display**

#### **About the low battery indicator...**

The following shows the low battery indicator.

## l *000*

If this indicator appears when you switch the cash register on, it can mean one of three things:

- No memory backup batteries are loaded in the cash register.
- The power of the batteries loaded in the unit is below a certain level.
- The batteries loaded in the unit are dead.

To clear this sign, press  $\left[\alpha c c\right]$  key.

**Important! Whenever the low battery indicator appears on the display, load a set of 2 new batteries as soon as possible. If there is a power failure or you unplug the cash register when this indicator appears, you will lose all of your sales data and settings.**

**BE SURE TO KEEP THE POWER CORD OF THE CASH REGISTER PLUGGED IN WHENEVER YOU REPLACE THE BATTERIES.**

# **Useful features**

### **Specifications**

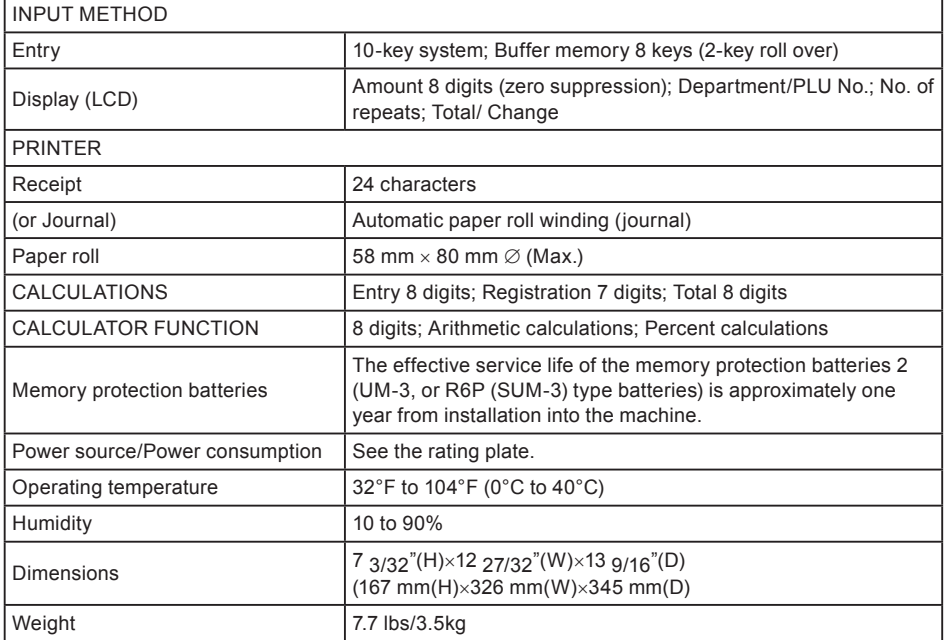

Specifications and design are subject to change without notice.